# **Leitfaden für Ihre Domainverwaltung**

Einfach und schnell in die Bedienung Ihrer neuen Domainverwaltung einsteigen

Version 1.4 vom 14. Mai 2014

**Hinweis:**

Aus technischen Gründen wird der Begriff "Kundenmenü" statt "Domainverwaltung" im folgenden verwendet.

# <span id="page-1-0"></span>**Inhaltsverzeichnis**

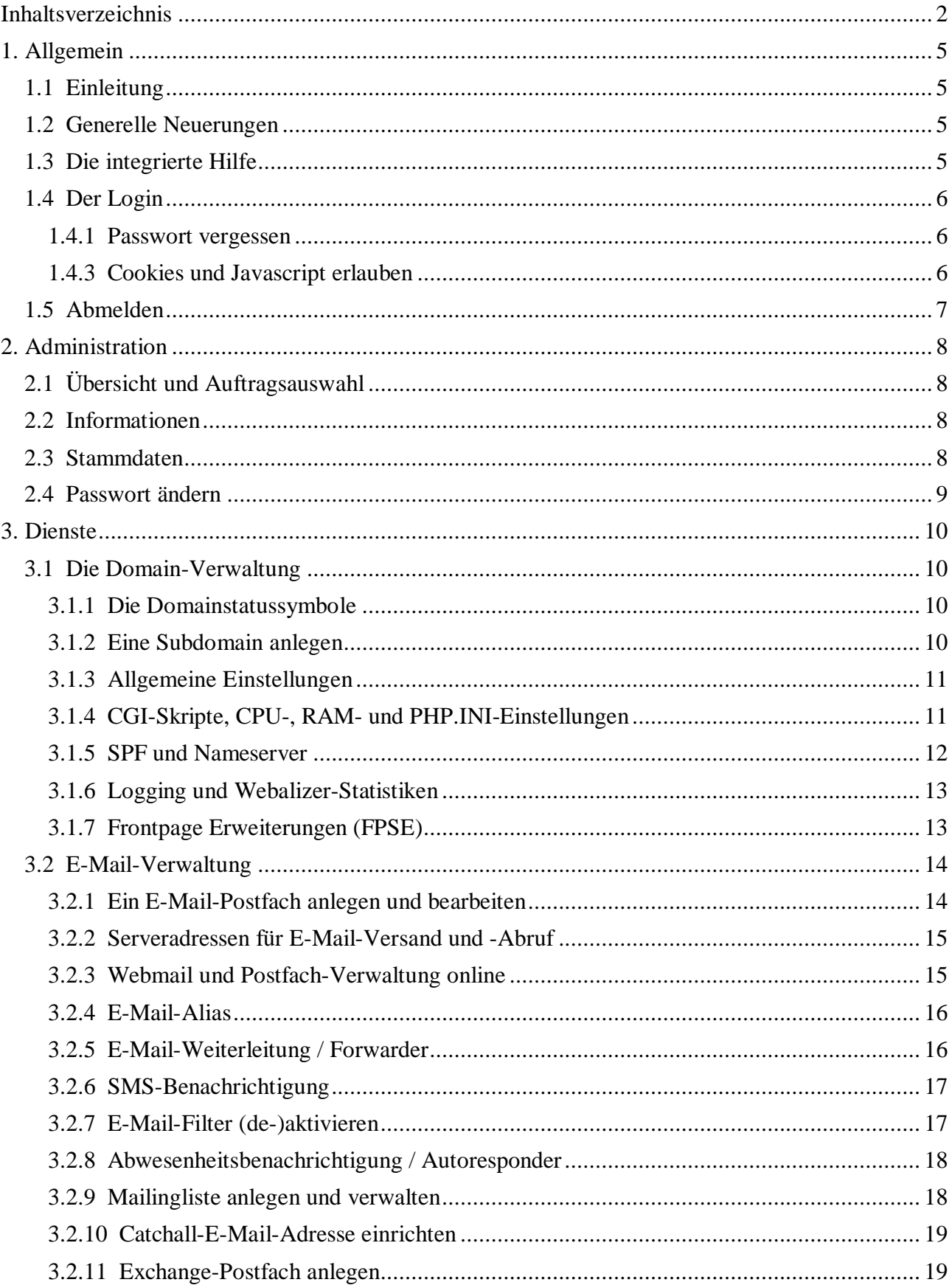

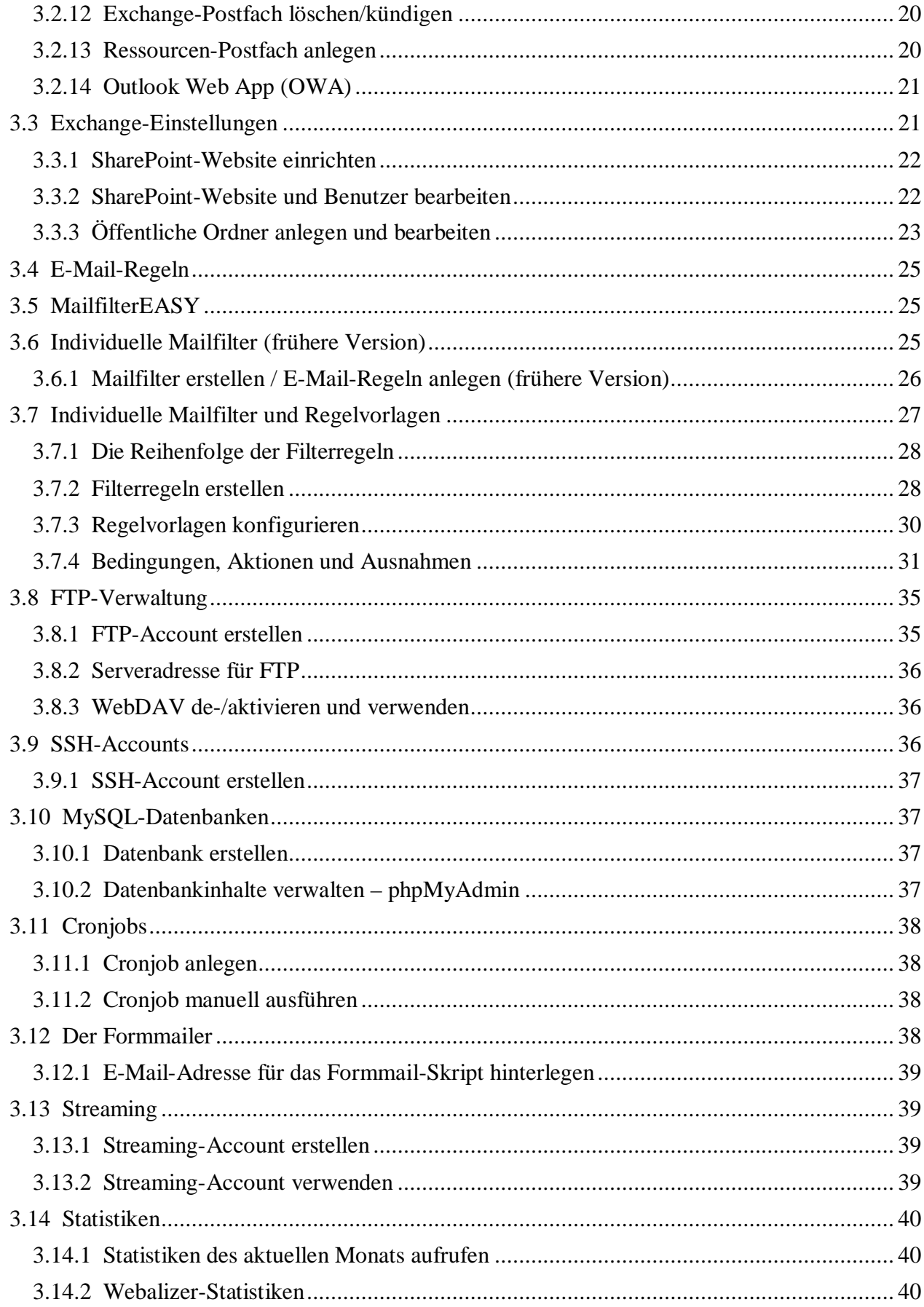

<span id="page-4-3"></span><span id="page-4-2"></span><span id="page-4-1"></span><span id="page-4-0"></span>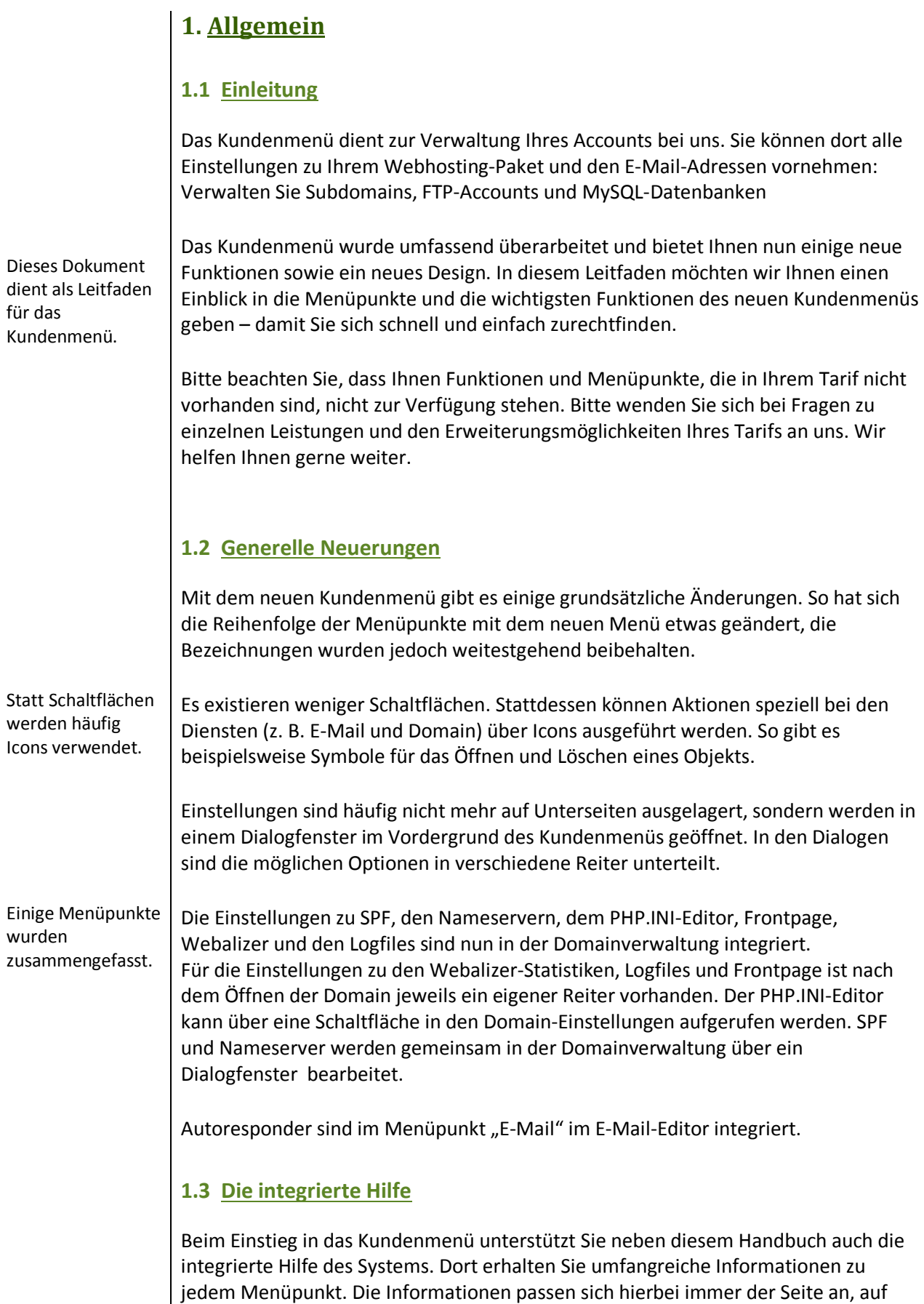

der Sie sich gerade befinden. Die integrierte Hilfe besteht aus drei Teilen:

• **Hilfe**

Über die Grafik "Hilfe" rechts oben in Ihrem Kundenmenü erhalten Sie Informationen zur aktuellen Seite sowie den dort vorhandenen Einstellungen und Optionen.

#### • **Mouseover-Erläuterungen**

Wenn Sie mit der Maus über ein Icon oder Symbol fahren, sehen Sie hierzu eine kurze Erklärung.

## • **OnClick-Hilfe**

In Dialogen finden Sie außerdem die OnClick-Hilfe. Klicken Sie auf das OnClick-Hilfesymbol rechts oben in einem Dialogfenster. Die Begriffe, die weitere Erklärungen enthalten, werden dann hervorgehoben. Klicken Sie auf eine der Bezeichnungen und Sie erhalten eine kurze Beschreibung zur Funktion.

## <span id="page-5-0"></span>**1.4 Der Login**

Für den Login in Ihr Kundenmenü benötigen Sie Ihren Loginnamen sowie das zugehörige Passwort. Bitte verwenden Sie als Login wie bisher Ihren Domainnamen oder Ihre Kundennummer sowie das von Ihnen gewählte Passwort. Ihr Passwort können Sie unter dem Menüpunkt "Passwort" ändern.

Melden Sie sich wie bisher mit Ihrem Domainnamen an.

Cookies und Javascript müssen im Browser erlaubt sein.

Loginname: Passwort:

ihre-domain.endung Wie von Ihnen gewählt

#### <span id="page-5-1"></span>**1.4.1 Passwort vergessen**

Sollten Sie Ihr Passwort für den Login vergessen haben, können Sie ein neues Passwort anfordern. Bitte klicken Sie dazu auf den Link "Passwort vergessen" unterhalb der Login-Box auf der linken Seite. Es öffnet sich ein Dialogfenster, in dem Sie Ihren Loginnamen sowie die E-Mail-Adresse aus Ihren Stammdaten eintragen können. Sie erhalten dann ein neues Passwort an diese E-Mail-Adresse.

## <span id="page-5-2"></span>**1.4.3 Cookies und Javascript erlauben**

Für die Benutzung des Kundenmenüs und den Login sind sogenannte Cookies erforderlich. Stellen Sie daher bitte sicher, dass Ihr Browser die Annahme von Cookies erlaubt.

Da Cookies auch bisher eine Voraussetzung für die Nutzung des Kundenmenüs waren, ist eine Änderung an Ihrem Browser im Regelfall nicht erforderlich. Wie Sie Cookies bei dem von Ihnen verwendeten Browser aktivieren, erfahren Sie jedoch bei Bedarf in der Hilfe Ihres Browsers.

Die kontextbezogene, systeminterne Hilfe ist dreigeteilt.

Ebenfalls muss die Verwendung von Javascript erlaubt sein, da sich ansonsten das Kundenmenü nicht bedienen lässt. Standardmäßig ist Javascript in Browsern aktiviert, sodass Sie auch hier normalerweise keine Änderungen vornehmen müssen.

## <span id="page-6-0"></span>**1.5 Abmelden**

Am linken unteren Ende der Navigation finden Sie die Schaltfläche "Abmelden". Bitte beenden Sie Ihre Sitzung immer mit einem Klick darauf, denn nur so ist sichergestellt, dass Sie vollständig ausgeloggt sind.

<span id="page-7-3"></span><span id="page-7-2"></span><span id="page-7-1"></span><span id="page-7-0"></span>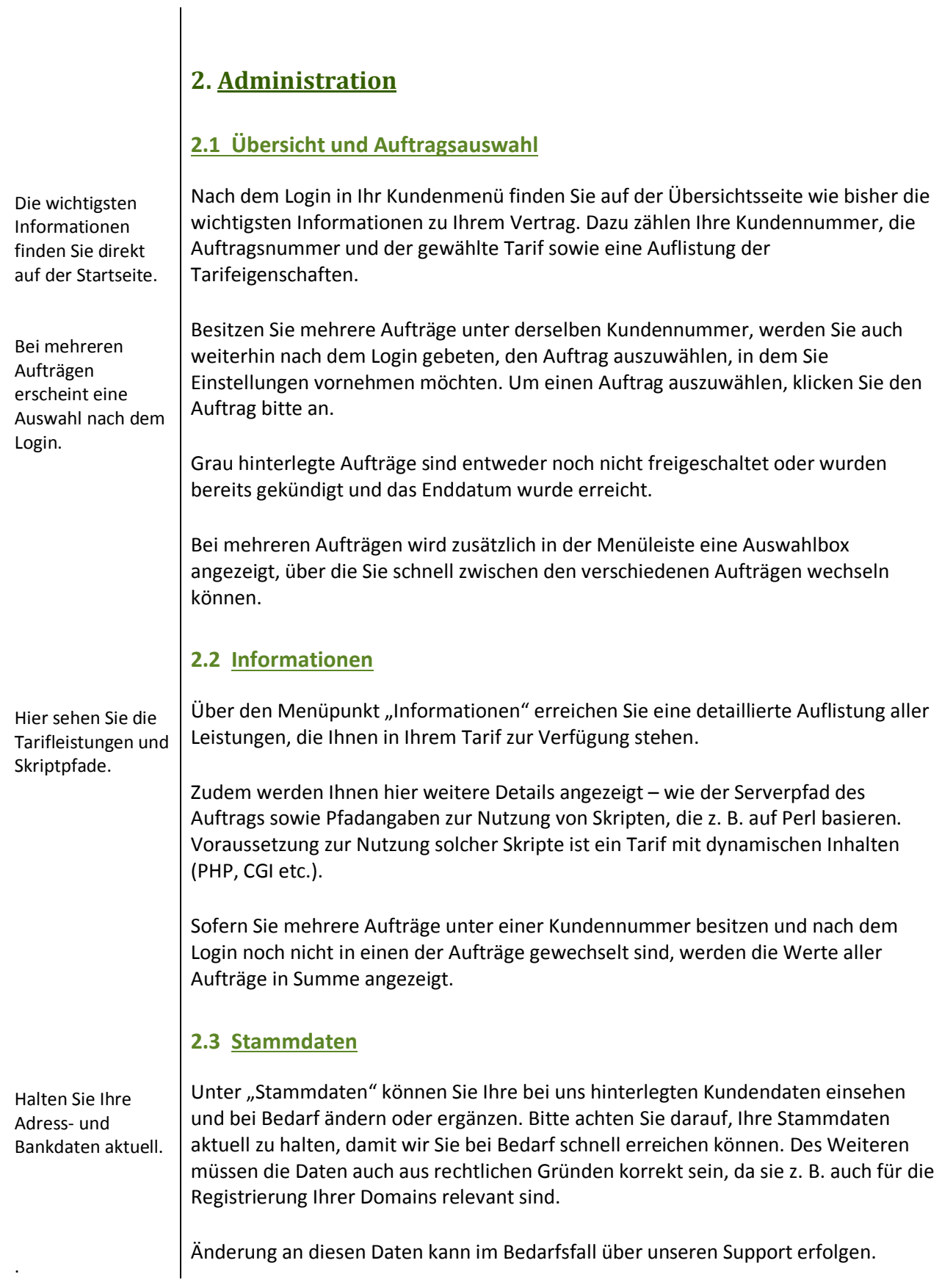

# <span id="page-8-0"></span>**2.4 Passwort ändern**

So ändern Sie Ihr Zugangspasswort. Über den Menüpunkt "Passwort" können Sie das Passwort für den Login in Ihr Kundenmenü ändern. Bitte tragen Sie dazu zunächst Ihr bisheriges Passwort und dann zweimal das neue Passwort ein.

Damit die Änderung wirksam wird, klicken Sie abschließend bitte auf "Speichern".

Bitte achten Sie darauf, ein sicheres Passwort zu verwenden. Wir empfehlen Passwörter mit 10 Zeichen, davon mindestens eine Zahl, ein Großbuchstabe und ein Sonderzeichen.

# <span id="page-9-1"></span><span id="page-9-0"></span>**3. Dienste**

## **3.1 Die Domain-Verwaltung**

Der Menüpunkt "Domain" listet die Domainnamen des jeweiligen Auftrags auf. Hier können Sie den aktuellen Status der Domains einsehen und finden gegebenenfalls alle unter einer Domain angelegten Subdomains.

#### <span id="page-9-2"></span>**3.1.1 Die Domainstatussymbole**

Vor jeder Domain befindet sich ein kleines Symbol, das den aktuellen Status der Domain anzeigt. Dort gibt es die folgenden Symbole:

- **Aktiv** Die Domain ist freigeschaltet. Domainumzug/Registrierung ist abgeschlossen. Dies ist der übliche Status.
- **Warten** Die Registrierung bzw. der Transfer der Domain zu uns ist noch nicht abgeschlossen.
- **Transfer**  Die Domain wurde zum Providerwechsel gekündigt und steht für einen Transfer zu einem anderen Anbieter bereit.
- **Close** Die Domain wurde zum Close gekündigt und ist für eine Löschung vorgesehen.
- **Gesperrt** Die Domain ist gesperrt. Bitte wenden Sie sich an unseren Support.
- **Locked** Die Domain besitzt einen sogenannten REGISTRAR LOCK.
- **Vertrag** Der Vertrag dieser Domain wurde noch nicht freigeschaltet. Bitte wenden Sie sich an unseren Support.

#### <span id="page-9-3"></span>**3.1.2 Eine Subdomain anlegen**

Um eine neue Subdomain zu erstellen, klicken Sie bitte rechts neben der Domain auf das Icon für Bearbeiten und wählen Sie "Subdomain hinzufügen".

Ein Dialogfenster öffnet sich. Tragen Sie dort den Namen der Subdomain in das Eingabefeld ein. Sie können zudem angeben, auf welches Ziel die Subdomain verweisen soll, eine Catchall-E-Mail-Adresse eintragen sowie Einstellungen zu den Frontpage-Erweiterungen (FPSE) vornehmen, sofern Ihr Tarif diese zur Verfügung stellt.

<span id="page-10-1"></span><span id="page-10-0"></span>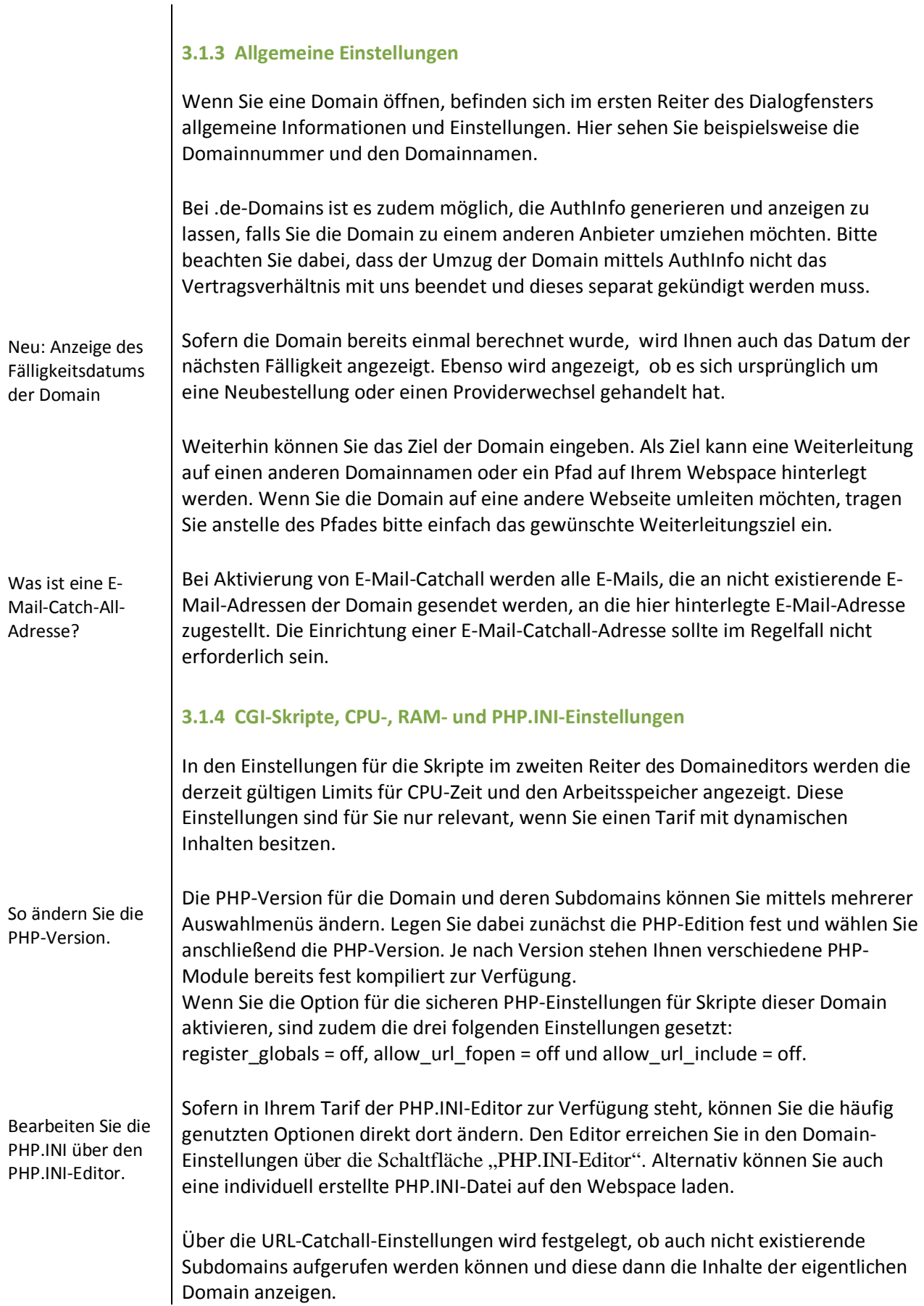

<span id="page-11-0"></span>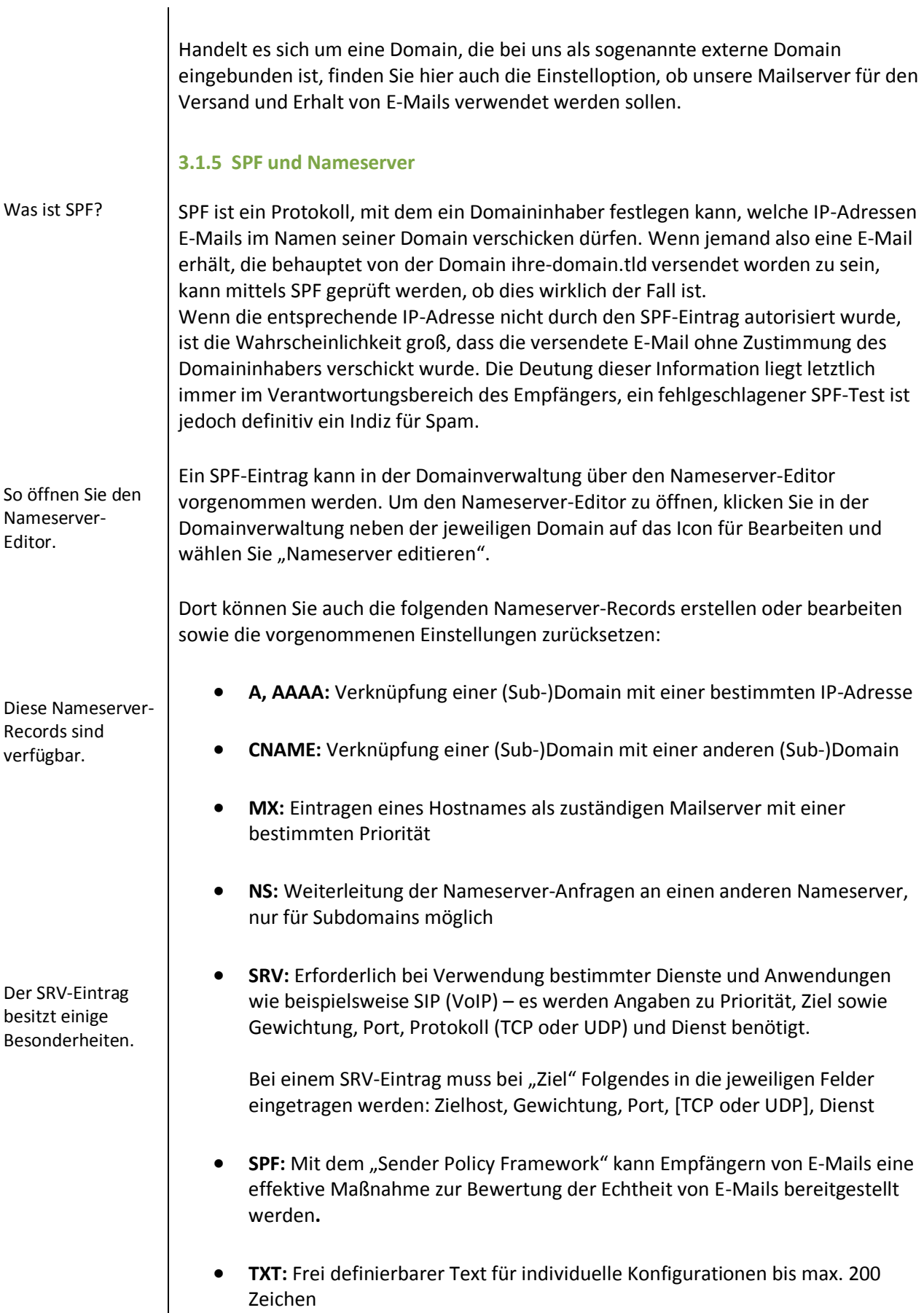

<span id="page-12-1"></span><span id="page-12-0"></span>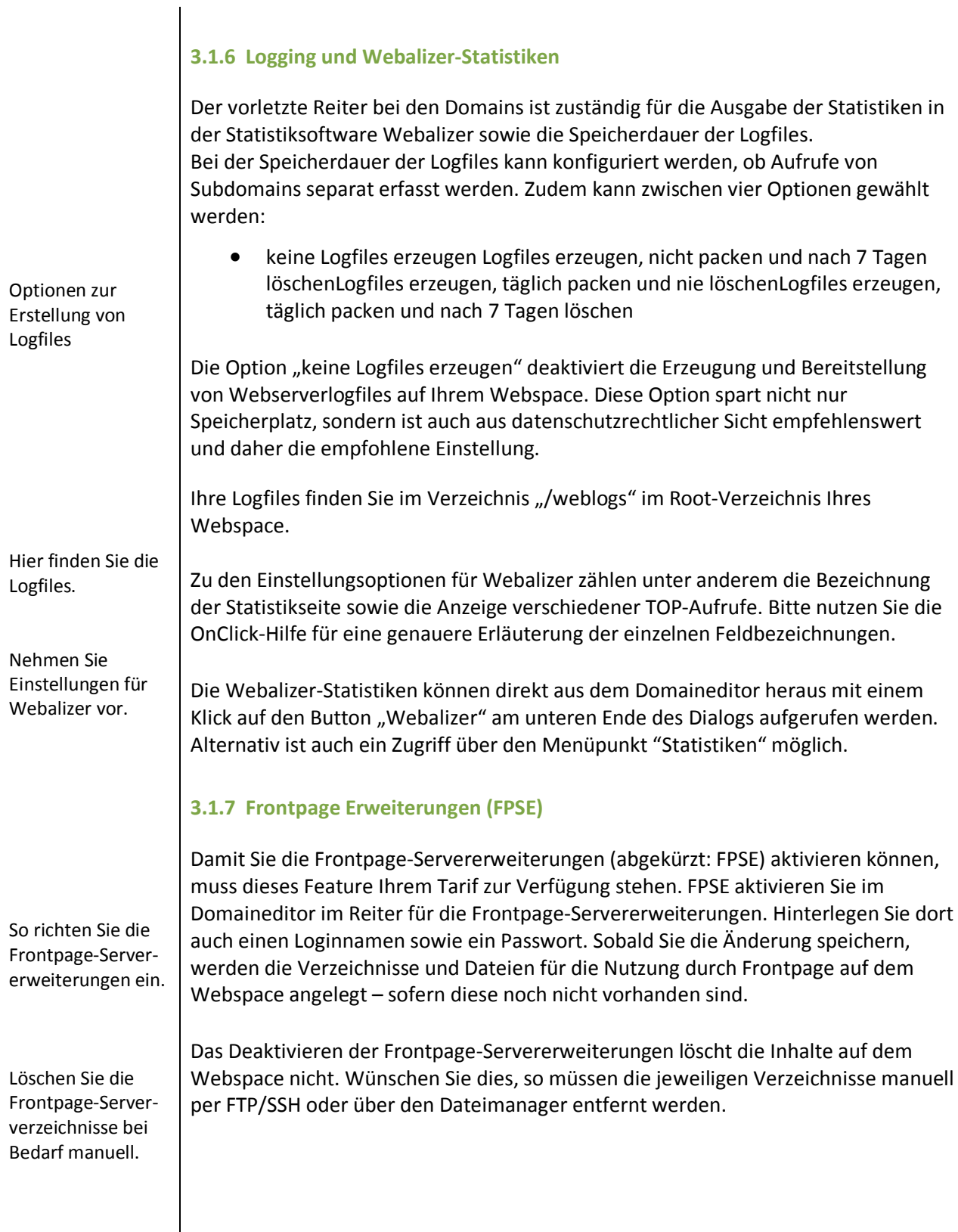

<span id="page-13-0"></span>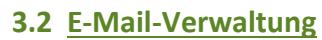

<span id="page-13-1"></span>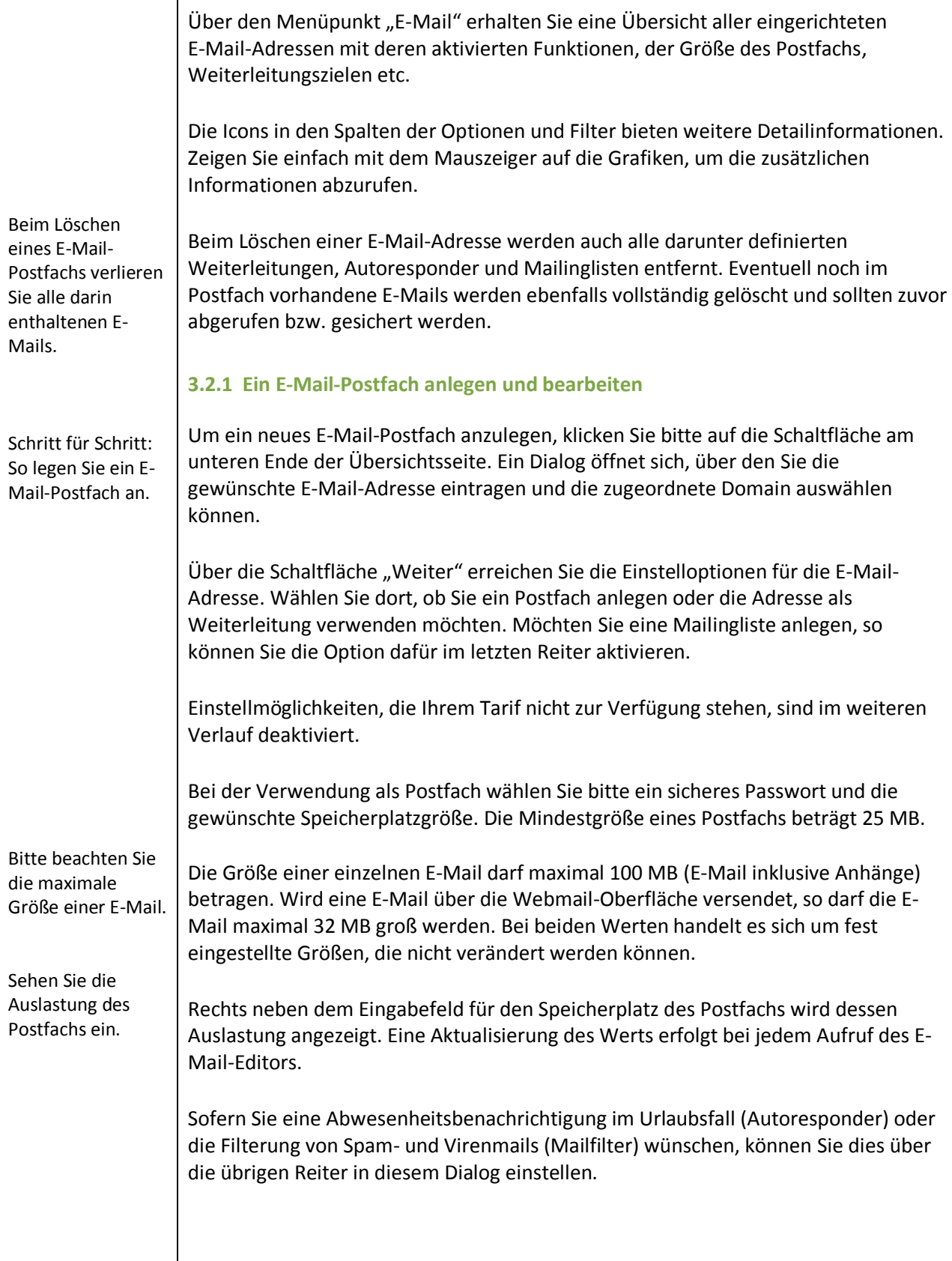

<span id="page-14-1"></span><span id="page-14-0"></span>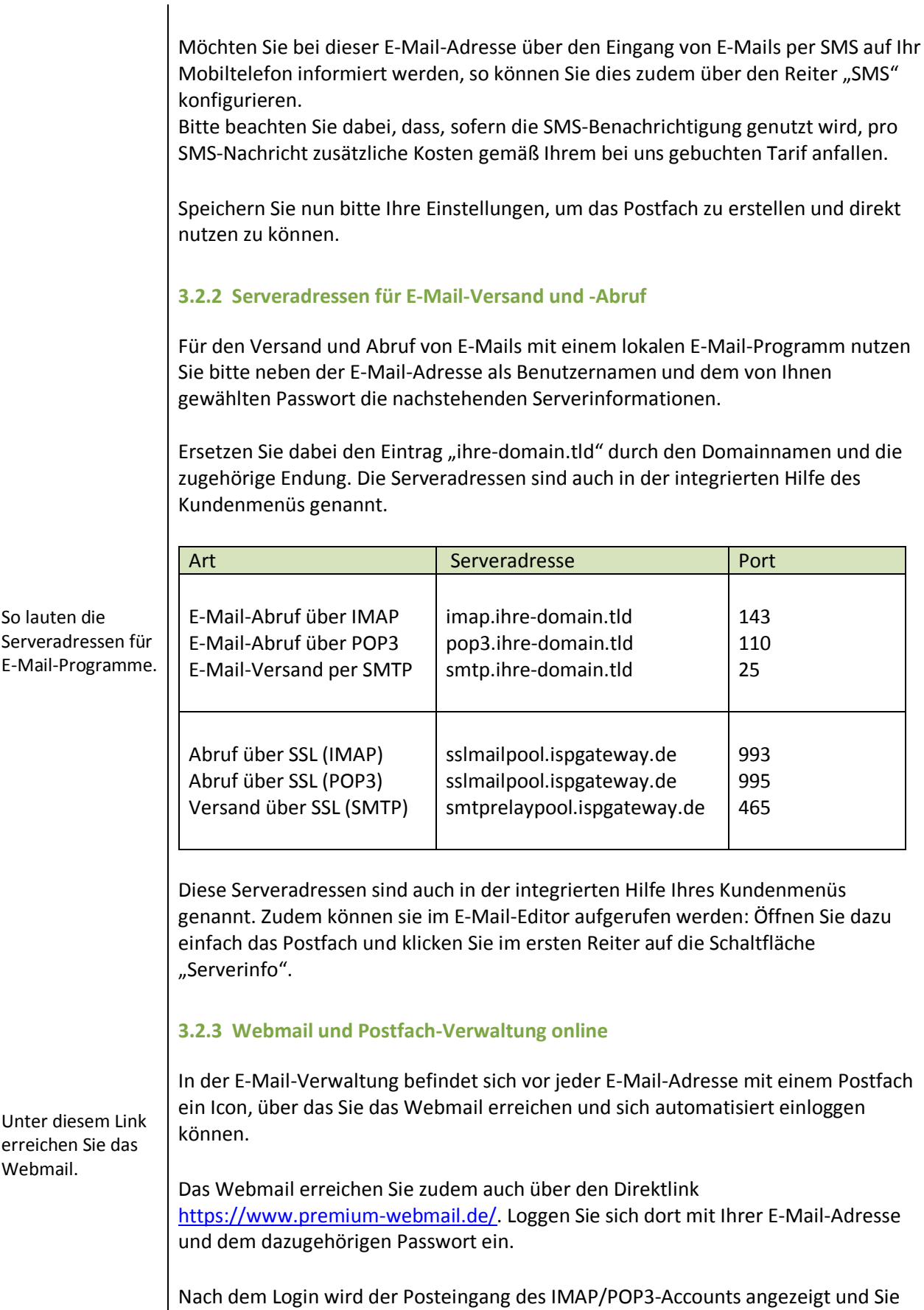

<span id="page-15-1"></span><span id="page-15-0"></span>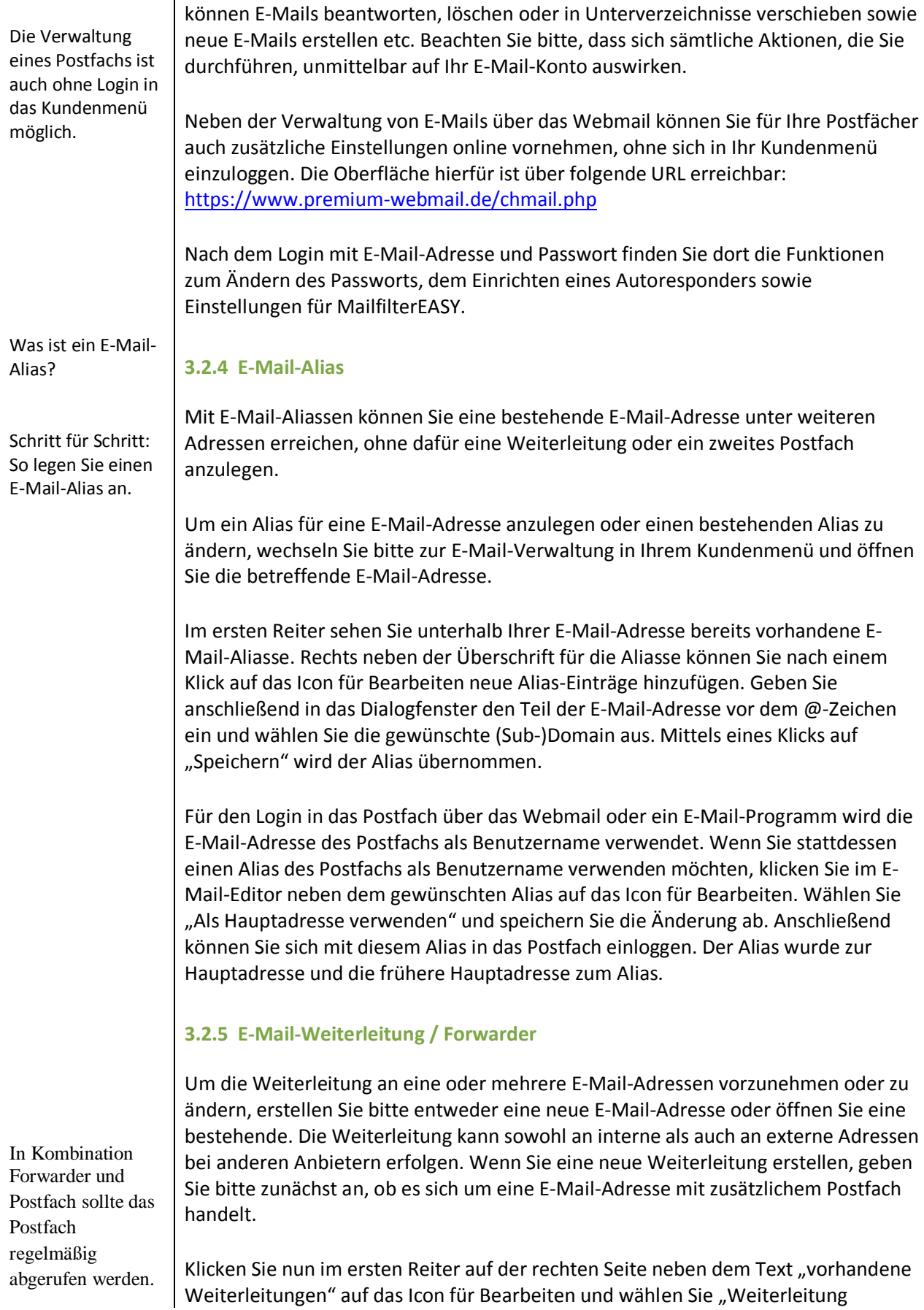

hinzufügen". Tragen Sie im nächsten Schritt in das Eingabefeld bitte das gewünschte Weiterleitungsziel ein und speichern Sie Ihre Eingaben.

Haben Sie die Weiterleitung zusätzlich zur Funktion des Postfachs angelegt – E-Mails werden also in das Postfach zugestellt und zusätzlich an eine andere Adresse weitergeleitet – so bedenken Sie bitte, dass neue E-Mails nicht mehr im Postfach abgelegt werden können, sollte das Postfach voll sein, weil es z. B. nicht regelmäßig geleert bzw. abgerufen wird.

## <span id="page-16-0"></span>**3.2.6 SMS-Benachrichtigung**

Wenn Sie über den Eingang neuer E-Mails per SMS an Ihr Mobiltelefon informiert werden möchten und diese Option in Ihrem Tarif zur Verfügung steht, wechseln Sie bitte im Dialog der E-Mail-Adresse, für die diese Benachrichtigung erfolgen soll, auf den zweiten Reiter.

Aktivieren Sie die SMS-Benachrichtigung über die Checkbox und tragen Sie die Rufnummer des Mobiltelefons im Format 0XXX-XXXXXXX sowie die Begrenzung der maximal pro Tag versendeten SMS ein. Wenn Sie keine Begrenzung wünschen, so ist die Eingabe einer 0 erforderlich.

Bitte beachten Sie, dass die SMS-Benachrichtigung nur an Handynummern aus Deutschland möglich ist und leider für Kunden anderer Länder nicht zur Verfügung gestellt werden kann.

Da die Zustellung einer SMS an die eingetragene Mobilfunknummer mit zusätzlichen Kosten verbunden ist, beachten Sie bitte unsere aktuell gültige Preisliste.

## <span id="page-16-1"></span>**3.2.7 E-Mail-Filter (de-)aktivieren**

Um eingehende E-Mails zu prüfen und bei Bedarf zu filtern, öffnen Sie bitte das E-Mail-Postfach und wechseln zum Reiter für die Mailfilter. Abhängig von den Eigenschaften Ihres Tarifs sehen Sie dort die vorkonfigurierten MailfilterEASY und können auch zu den Optionen für die individuell erstellten Filterregeln wechseln.

Die MailfilterEASY können entweder allein oder zusammen mit individuellen Mailfiltern verwendet werden. Es existiert eine Option zur Abweisung von Viren-E-Mails und verschiedene Optionen zur Behandlung von Spammails. Spammails können dabei zugestellt, im Betreff markiert, gelöscht oder auch abgewiesen werden. Wird eine E-Mail abgewiesen, erhält der Versender eine Benachrichtigung, dass seine gesendete E-Mail als Spam erkannt wurde.

Um individuelle Mailfilter zu aktivieren, klicken Sie bitte im Reiter für die Mailfilter auf "konfigurieren". Aktivieren Sie anschließend im geöffneten Dialog zunächst die Checkbox "Mailfilter" und wählen dann rechts daneben aus, ob Sie eine neue Filterregel erstellen oder aus einer bereits vorhandenen Regelvorlage eine Filterregel ableiten möchten. Die Details zum Anlegen einer neuen E-Mail-Regel finden Sie im Abschnitt zu den E-Mail-Regeln.

Die SMS-Benachrichtigung ist nur in das deutsche Mobilfunknetz möglich und mit zusätzlichen Kosten verbunden.

Wir unterscheiden zwischen den MailfilterEASY sowie individuellen Mailfiltern.

Beide Mailfiltertypen können gekoppelt werden.

<span id="page-17-1"></span><span id="page-17-0"></span>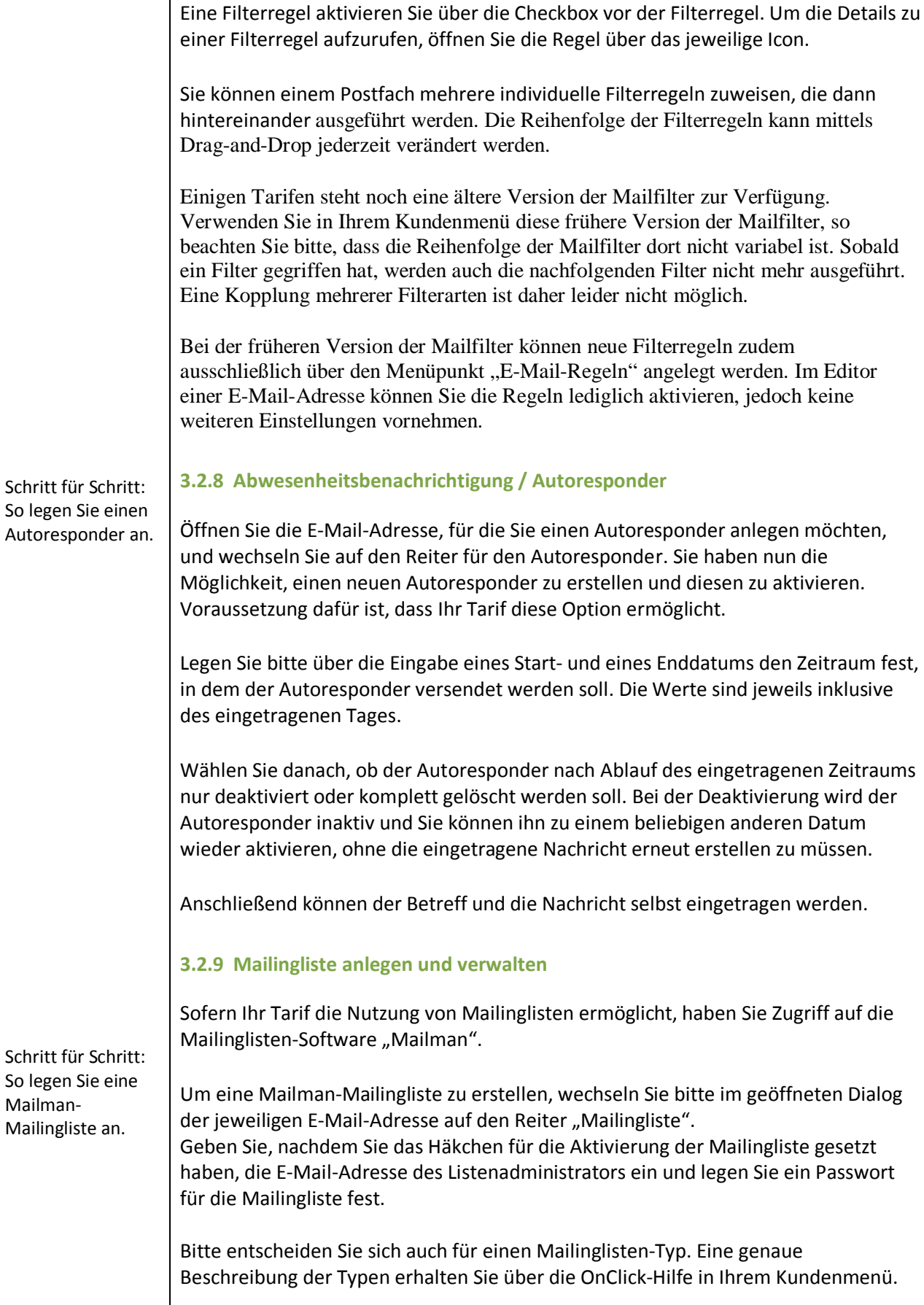

<span id="page-18-1"></span><span id="page-18-0"></span>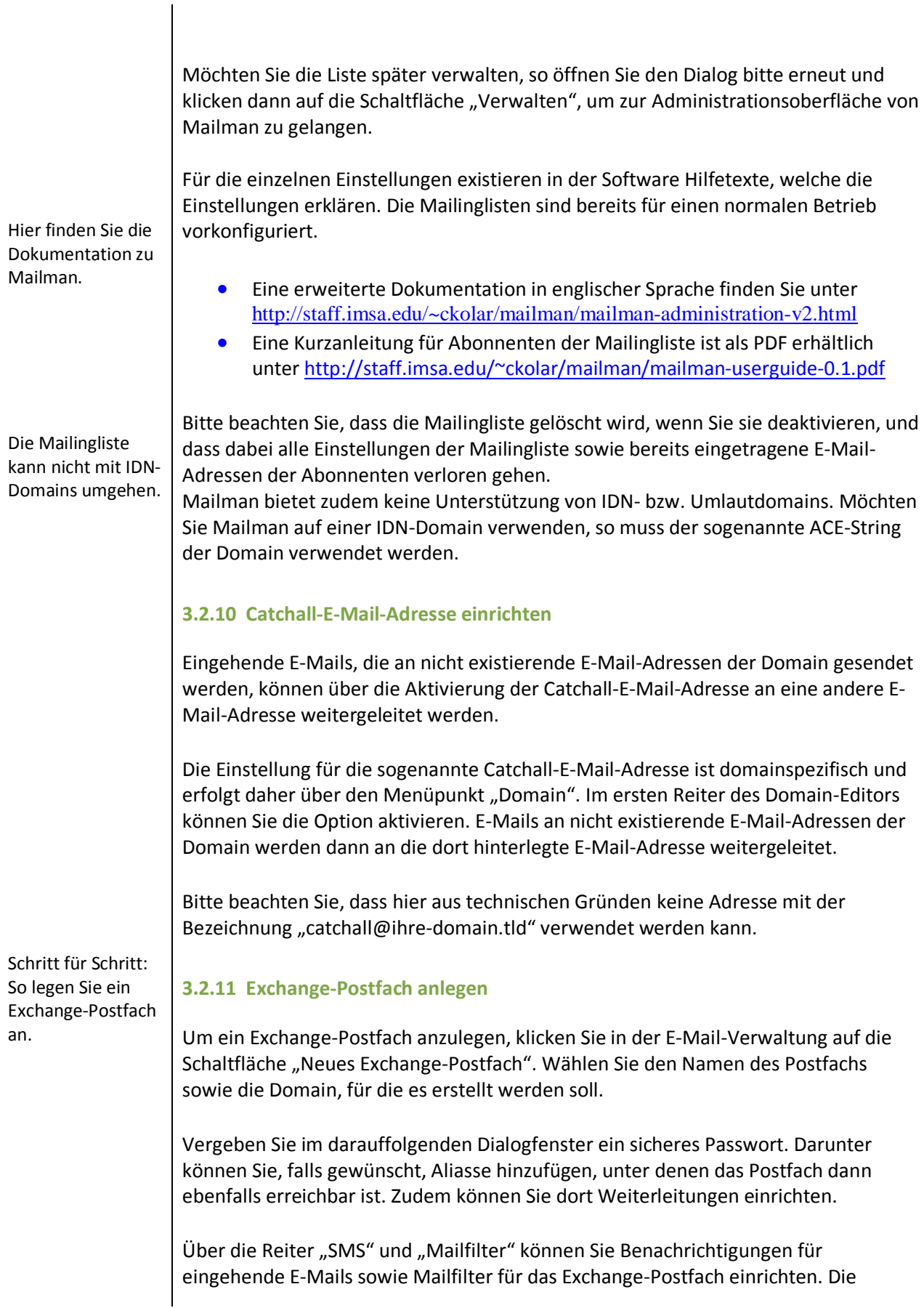

<span id="page-19-0"></span>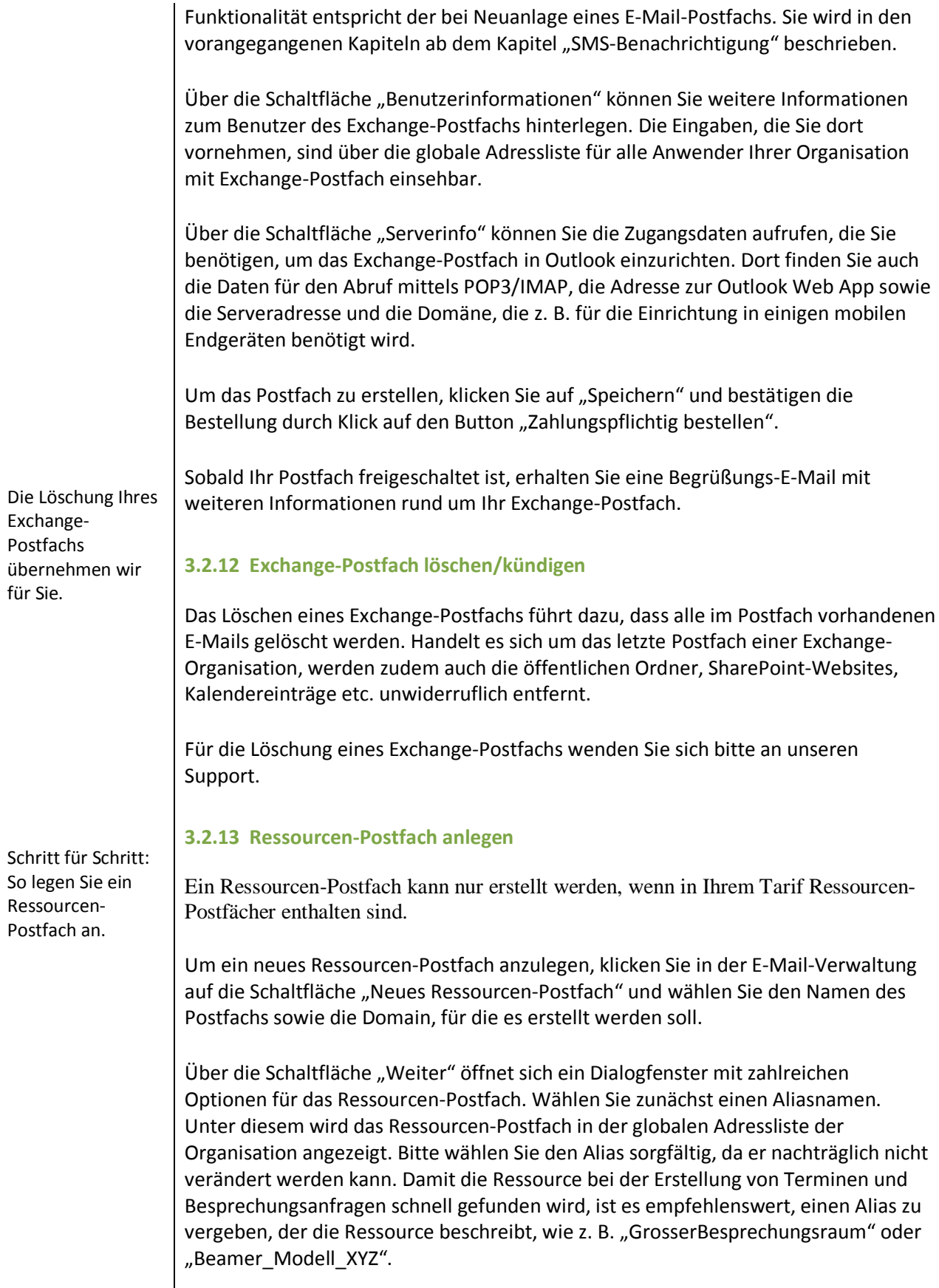

<span id="page-19-1"></span>Über den Typ definieren Sie, welche Art von Ressource mit dem Postfach verwaltet

wird. Es wird zwischen dem Typ "Raum" und "Equipment" unterschieden. Möchten Sie mit dem Ressourcen-Postfach beispielsweise einen Konferenz- oder Schulungsraum verwalten, nutzen Sie "Raum", im Falle eines Projektors oder eines Firmenfahrzeugs "Equipment".

Die Beschreibung ist ebenfalls eine Pflichtangabe und beschreibt die Ressource etwas detaillierter.

Soll das Ressourcen-Postfach auch unter einer anderen E-Mail-Adresse erreichbar sein, so können weitere Aliasse angelegt und eingehende E-Mails zusätzlich an eine andere E-Mail-Adresse weitergeleitet werden.

Im Reiter "Optionen" können Sie den Umgang mit Reservierungsanfragen sowie Konflikten festlegen. Falls auftretende Konflikte manuell geprüft werden, kann dort auch ein Stellvertreter eingetragen werden. Weitere Hilfe zu den einzelnen Optionen erhalten Sie über die "OnClick-Hilfe".

Um das Ressourcen-Postfach zu erstellen und direkt nutzen zu können, speichern Sie bitte die Einstellungen.

## <span id="page-20-0"></span>**3.2.14 Outlook Web App (OWA)**

Ähnlich wie Sie über das Webmail auf E-Mail-Postfächer zugreifen, können Sie über eine Online-Oberfläche, die sogenannte Outlook Web App, auf Exchange-Postfächer zugreifen. Outlook Web App erreichen Sie über die Adresse:

<https://exchange2013-mailbox.eu/>

Melden Sie sich dort mit der E-Mail-Adresse Ihres Exchange-Postfachs und dem zugehörigen Passwort an. Wenn Sie für das Postfach eine abweichende Absenderadresse festgelegt haben, verwenden Sie für den Login bitte diese Absenderadresse.

Outlook Web App (OWA) kann mit allen gängigen Internetbrowsern (z.B. Internet Explorer, Firefox, Opera) genutzt werden.

## <span id="page-20-1"></span>**3.3 Exchange-Einstellungen**

Sobald ein Exchange-Postfach angelegt wurde, existiert eine sogenannte Exchange-Organisation für die Domain des Postfachs. Für diese können dann weitere gemeinsame Funktionen, wie öffentliche Ordner und SharePoint-Websites, genutzt werden.

Der Menüpunkt "Exchange-Einstellungen" ist nur vorhanden, wenn mindestens ein Exchange-Postfach existiert. Über ihn erhalten Sie eine Liste der derzeit angelegten Organisationen.

Voller Funktionsumfang in allen gängigen Internetbrowsern

#### <span id="page-21-0"></span>**3.3.1 SharePoint-Website einrichten**

Wenn in Ihrem Tarif SharePoint enthalten ist, können Sie pro Organisation eine übergeordnete SharePoint-Website einrichten. Für diese können Sie unbegrenzt untergeordnete Subsites einrichten und mit eigenen Zugriffsberechtigungen versehen.

Schritt-für-Schritt: So legen Sie eine SharePoint-Website an.

Für die Einrichtung einer SharePoint-Website wählen Sie zunächst im Kundenmenü den Menüpunkt "Exchange-Einstellungen". Dort werden alle derzeit vorhandenen Organisationen angezeigt und Sie können diese mittels Filteroptionen weiter eingrenzen.

Klicken Sie bei der gewünschten Organisation auf das Icon für Bearbeiten und wählen Sie die Option "SharePoint-Website erstellen". Im darauffolgenden Dialog legen Sie zunächst die Adresse fest, unter der die SharePoint-Website erreichbar ist. Hierbei ist der Name der Subdomain unterhalb der Domain "sharepoint-website.eu" frei wählbar. Wir empfehlen, eine für die Anwender einfach zu merkende Bezeichnung wie beispielsweise den Unternehmensnamen. Tragen Sie anschließend die Daten für den Administrator ein. Dieser verwaltet die Einstellungen der Sharepoint-Website und kann beispielsweise neue Unterbereiche einrichten und Zugriffsrechte vergeben. Der erste Teil des Loginnamens ist frei definierbar. Der zweite Teil ist fest vorgegeben und beinhaltet unter anderem den Domainnamen der Organisation. Beachten Sie bitte, dass für den Login in die SharePoint-Website der gesamte Benutzername verwendet werden muss und dieser Benutzername im Nachhinein nicht geändert werden kann. Sie können jedoch später weitere Benutzer anlegen und hinzufügen.

Speichern Sie die Einstellungen abschließend.

Weitere Einstellungen der SharePoint-Website und des Templates werden direkt über die SharePoint-Website vorgenommen. Hierzu rufen Sie bitte die definierte Adresse Ihrer SharePoint-Website auf und loggen sich mit dem angelegten Benutzer ein.

#### <span id="page-21-1"></span>**3.3.2 SharePoint-Website und Benutzer bearbeiten**

Um eine SharePoint-Website nachträglich zu ändern oder die Benutzerberechtigungen zu bearbeiten, loggen Sie sich in die SharePoint-Website ein.

Neue Benutzer legen Sie hingegen über den Menüpunkt "Exchange-Einstellungen" an. Wählen Sie dort bei der gewünschten Organisation das Icon für Bearbeiten und "SharePoint-Website bearbeiten".

Im darauffolgenden Dialogfenster können Sie eine Übersicht der wichtigsten Daten der Website einsehen sowie über das Icon für Bearbeiten beim Benutzernamen die Einstellungen der einzelnen Benutzer editieren und neue Benutzer anlegen.

Klicken Sie auf das Bearbeiten-Icon und wählen Sie die Option "Benutzer editieren". Im folgenden Dialog können Sie das Passwort oder den Benutzernamen bearbeiten. Die Berechtigungen der Benutzer können in der SharePoint-Website geändert werden.

Schritt-für-Schritt: So legen Sie einen neuen Benutzer für eine SharePoint-Website an.

Um einen neuen Benutzer anzulegen, klicken Sie auf das Bearbeiten-Icon und wählen die Option, Neuer Benutzer". Im darauffolgenden Dialog müssen dann folgende Angaben gemacht werden:

#### **Benutzername**

Der erste Teil des Benutzernamens ist frei wählbar. Der zweite Teil hinter dem @- Zeichen ist durch die Domain der Organisation vorgegeben. Externe Benutzer müssen für den Login in die SharePoint-Website den vollständigen Benutzernamen angeben, einschließlich des Ausrufezeichens vor dem @-Zeichen.

## **Passwort**

Definieren Sie hier das Passwort für den Benutzer.

Klicken Sie abschließend auf "Speichern", um den Benutzer anzulegen. Der Benutzer kann sich danach direkt mit den entsprechenden Zugangsdaten in die SharePoint-Website einloggen.

## <span id="page-22-0"></span>**3.3.3 Öffentliche Ordner anlegen und bearbeiten**

Um einen öffentlichen Ordner einzurichten, wählen Sie zunächst den Menüpunkt "Exchange-Einstellungen". Auf der Übersichtsseite werden dann alle derzeit vorhandenen Organisationen angezeigt und Sie können diese mittels Filteroptionen weiter eingrenzen.

Klicken Sie bei der gewünschten Organisation auf das Icon für Bearbeiten und wählen Sie "Öffentliche Ordner". Eine Aktivierung der öffentlichen Ordner ist hierbei nicht notwendig. Der übergeordnete Hauptordner, der den Namen der Organisation trägt, ist bereits vorhanden. Klicken Sie dort auf das Icon für Bearbeiten und wählen Sie .. Öffentl. Ordner bearbeiten".

Für öffentliche Ordner kann der Empfang von E-Mails aktiviert werden. Dadurch können E-Mails, die an die Adresse des öffentlichen Ordners gesendet werden, direkt in den öffentlichen Ordner zugestellt werden. Aktivieren Sie diese Option, um den E-Mail-Empfang zu aktivieren. Anschließen können Sie die gewünschte E-Mail-Adresse für den öffentlichen Ordner festlegen.

## **Berechtigungsstufen**

Die Berechtigungsstufe bestimmt, ob und wie ein Exchange-Postfach auf einen Ordner zugreifen kann. Für einzelne Benutzer stehen die folgenden Berechtigungsstufen zur Verfügung:

## • **Kein Recht**

Vergeben Sie für ein Exchange-Postfach kein Recht, so kann der Benutzer des Postfachs nicht auf den Ordner zugreifen.

#### • **Veröffentlichen**

Benutzer mit dieser Berechtigungsstufe verfügen über lesenden und schreibenden Zugriff auf einen Ordner. Diesen Benutzern ist es auch möglich, nicht selbst erstellte Dateien und Einträge zu editieren oder zu löschen.

Wenn Sie einem Benutzer ein Zugriffsrecht auf einen Unterordner geben möchten, muss dem Benutzer auch ein Zugriffsrecht auf den Hauptordner eingeräumt werden. Anderenfalls ist kein Zugriff auf den Unterordner möglich.

Klicken Sie abschließend auf "Speichern", um die Änderungen zu übernehmen. Sie werden zur Übersicht der öffentlichen Ordner weitergeleitet.

## **Typen von öffentlichen Ordnern**

Die Verwendungsart des öffentlichen Ordners wird über Typen festgelegt. Beim Anlegen eines öffentlichen Ordners in Outlook legen Sie den gewünschten Typ fest. Der Typ des Ordners kann nachträglich nicht geändert werden. Der übergeordnete Hauptordner ist vom Typ "E-Mails".

Für öffentliche Ordner stehen folgende Typen zur Verfügung:

#### • **E-Mails**

Verwenden Sie diesen Typ, wenn ein Zugriff auf bestimmte E-Mails von mehreren Anwendern möglich sein soll. Die E-Mails können im öffentlichen Ordner abgelegt und somit von allen Benutzern mit entsprechenden Zugriffsberechtigungen verwaltet werden. Aktivieren Sie für den Ordner den E-Mail-Empfang, wenn E-Mails an eine bestimmte E-Mail-Adresse direkt in den Ordner zugestellt werden sollen.

Für öffentliche Ordner existieren unterschiedliche Typen.

#### • **Kontakte**

Ermöglicht das Bereitstellen und Verwalten von gemeinsamen Kontakten. So können beispielsweise im Unternehmen gemeinsam genutzte Kontaktdaten auch dann mehreren Benutzern zur Verfügung gestellt werden, wenn persönliche Adressbücher nicht freigegeben werden sollen.

#### • **Kalender**

Für die zentrale Ablage eines Kalenders, auf den mehrere Benutzer zugreifen können. Eignet sich beispielsweise für die Verwaltung von Terminen, die unternehmensweit oder für einen bestimmten Teilnehmerkreis relevant sind.

#### • **Aufgaben**

Wählen Sie diesen Typ, um mehreren Benutzern das gemeinsame Erstellen und Verwalten von Aufgaben zu ermöglichen. Alle Aufgaben werden zentral im öffentlichen Ordner abgelegt und können von allen Team-Mitgliedern mit entsprechender Berechtigung verwaltet werden.

#### • **Notiz**

Als virtueller Notizblock kann ein öffentlicher Ordner bei Wahl dieses Typs verwendet werden. Eignet sich beispielsweise als team- oder unternehmensweit genutztes Schwarzes Brett.

#### • **InfoPath**

Ermöglicht das Bereitstellen und Verwalten von elektronischen Formularen, die mit Microsoft Office InfoPath erstellt wurden. Die Formulare werden zentral im öffentlichen Ordner abgelegt und können von allen Benutzern mit entsprechender

Berechtigung genutzt und verwaltet werden.

## • **Journal**

Wählen Sie diesen Typ, wenn Sie Protokolle über bestimmte Vorgänge in einem öffentlichen Ordner ablegen möchten. So kann beispielsweise ein Journal über Telefonate mit einem Geschäftspartner von mehreren Benutzern gemeinsam geführt und eingesehen werden.

## <span id="page-24-0"></span>**3.4 E-Mail-Regeln**

Der Menüpunkt "Spamfilterlisten verwalten", unter dem Mailfilter angelegt und bearbeitet werden konnten, wurde in "E-Mail-Regeln" umbenannt.

Hier können Sie Filter anlegen und zuweisen sowie öffentliche Filterregeln verwalten. Zusätzlich ist es nun möglich, eine Beschreibung für einzelne Filter zu hinterlegen.

# <span id="page-24-1"></span>**3.5 MailfilterEASY**

Was sind die MailfilterEASY?

MailfilterEASY sind vorkonfigurierte Mailfilter, die optimale Sicherheit vor Spam- und Viren-Mails gewährleisten, ohne dabei "Ham"-Mails, also erwünschte Nachrichten, zu beeinträchtigen.

Die zugrunde liegenden Filterfunktionen aktualisieren sich automatisch, um Ihnen einen gleich bleibend hohen Spamschutz zur Verfügung zu stellen.

MailfilterEASY werden in den Einstellungen des jeweiligen Postfachs konfiguriert, können jedoch nicht in der E-Mail-Regel-Verwaltung bearbeitet werden. Es existiert eine Option zur Abweisung von Viren-E-Mails und verschiedene Optionen zur Behandlung erkannter Spammails. Spammails können dabei zugestellt, im Betreff markiert, gelöscht oder auch abgewiesen werden. Wird eine E-Mail abgewiesen, erhält der Versender eine Benachrichtigung, dass seine gesendete E-Mail als Spam erkannt wurde.

MailfilterEASY können entweder allein oder auch zusammen mit individuellen Mailfiltern verwendet werden. In letzterem Fall greifen zunächst die Einstellungen der MailfilterEASY, bevor andere Filter abgearbeitet werden.

## <span id="page-24-2"></span>**3.6 Individuelle Mailfilter (frühere Version)**

Die Informationen in diesem Abschnitt haben für Sie nur Bedeutung, falls Ihrem Tarif noch die frühere Version der Mailfilter zur Verfügung steht.

Über die nachfolgend beschriebenen Filterfunktionen können Sie individuelle Filterungen vornehmen. Die Filterfunktionen werden dabei in der aufgelisteten Reihenfolge abgearbeitet. Hierbei handelt es sich um eine feste serverseitige Reihenfolge, die nicht verändert werden kann.

## • **E-Mail annehmen / Whitelist**

Wenn ein Kriterium der Whitelist zutrifft, wird die E-Mail auf jeden Fall zugestellt. Es werden keine weiteren Kriterien überprüft, eventuelle Blacklists oder Weiterleitungen werden übersprungen. Whitelists sollten daher nur für erwünschte Absender eingesetzt werden.

## • **Mail sofort verwerfen (Blackhole)**

Die E-Mail wird sofort vernichtet, der Absender nicht informiert. Weitere Mailfilter wie z. B. die Markierungen oder Weiterleitung greifen nicht mehr. Diese Funktion sollte daher nur mit der entsprechenden Sorgfalt gewählt werden wie z. B. für E-Mails, die einen Virus enthalten.

## • **Betreff markieren / AddSubject**

Die eingehende E-Mail wird zugestellt. Der Name der Filterliste wird zusätzlich am Anfang des Betreffs der E-Mail eingetragen und von eckigen Klammern umgeben.

## • **Mail markieren / AddHeader**

Ähnlich wie die Markierung der E-Mail im Betreff, wird die E-Mail zugestellt und mit einem zusätzlichen Eintrag im Header versehen. Dieser Header kann dann als Filterkriterium von lokalen E-Mail-Programmen verwendet werden.

## • **Mail weiterleiten / Redirect**

Die E-Mail wird an eine andere E-Mail-Adresse des gleichen Auftrags weitergeleitet. Mit dieser Einstellung können Sie die gefilterten E-Mails sammeln, um zu sehen, ob die Filter wie vorgesehen arbeiten. Zusätzlich wird auch hier – nach erfolgter Weiterleitung – ein zusätzlicher Header eingefügt. Die Auswahl der Zieladresse erfolgt bei der Zuweisung des Mailfilters über den Menüpunkt "E-Mail".

## • **Mail verwerfen (Blacklist)**

Wenn ein Kriterium der Blacklist zutrifft, wird die Mail verworfen. Der Absender wird darüber nicht informiert. Dies sollte die Standardaktion für nicht erwünschte Spammails und Mailbomben sein.

#### <span id="page-25-0"></span>**3.6.1 Mailfilter erstellen / E-Mail-Regeln anlegen (frühere Version)**

Die nachfolgenden Informationen haben für Sie nur Bedeutung, falls Ihrem Tarif noch die frühere Version der Mailfilter zur Verfügung steht.

Um einen neuen Mailfilter zu erstellen, wechseln Sie bitte in der E-Mail-Regel-Verwaltung zunächst auf den Reiter "E-Mail-Regeln (alt)" und klicken anschließend auf den Button "Neue Regel".

Die Beschreibung für den Mailfilter ist optional und wird in der Übersicht der E-Mail-Regeln sowie bei der Aktivierung in den E-Mail-Adressen angezeigt. Sinnvoll ist hier

Die Reihenfolge der verschiedenen Filterarten ist fest.

Schritt für Schritt: So legen Sie einen individuellen Mailfilter an.

beispielsweise eine kurze Beschreibung des Filters wie "Erweitert den Betreff um -SPAM-, wenn der Spamscore größer 7 ist".

Wählen Sie als Funktion bitte eine der zuvor angesprochenen Filterfunktionen aus. Im zweiten Reiter wird dann der Filter-Typ gewählt. Es ist dabei nicht möglich, mehrere Typen in einem Filter zu kombinieren. Die Typen sind jeweils mit einer kurzen Erläuterung versehen.

Legen Sie detaillierte Filterbegriffe mittels Regular Expressions fest.

Über den letzten Reiter gelangen Sie zu den erweiterten Regeln, die eine noch detailliertere Eingabe der Filterfunktionen ermöglichen. Dort können Sie auch die Verwendung als sogenannte Regular Expression auswählen. Regular Expressions (zu Deutsch "Reguläre Ausdrücke") bezeichnen genau definierte Suchmuster, mit deren Hilfe sich in einer Zeichenkette bestimmte Inhalte suchen und bei Bedarf auch ersetzen lassen.

Aufgrund der Komplexität der Thematik bitten wir um Ihr Verständnis, dass wir auf die Hintergründe und Konfigurationsmöglichkeiten der Regular Expressions leider nicht näher eingehen können. Unter folgenden Links finden Sie jedoch eine Reihe interessanter Informationen. Dort werden auch die Funktionsweise und Konfigurationsmöglichkeiten näher erläutert:

- <http://de.wikipedia.org/wiki/Regex>
- <http://reeg.junetz.de/DSP/node17.html>
- [http://www.tutorials.de/forum/php-tutorials/142738-regulaere-ausdruecke](http://www.tutorials.de/forum/php-tutorials/142738-regulaere-ausdruecke-regular-expressions-regex.html)[regular-expressions-regex.html](http://www.tutorials.de/forum/php-tutorials/142738-regulaere-ausdruecke-regular-expressions-regex.html)

## <span id="page-26-0"></span>**3.7 Individuelle Mailfilter und Regelvorlagen**

Die neuen individuellen Mailfilter bieten Ihnen ein hohes Maß an Flexibilität und viele Möglichkeiten bei der Filterung eingehender E-Mails:

- Lassen Sie sich bei besonders wichtigen E-Mails per SMS benachrichtigen.
- Filtern Sie E-Mails abhängig von der Dateigröße.
- Legen Sie die Reihenfolge fest, in der die Filterregeln ausgeführt werden.
- Entscheiden Sie, ob eine gefilterte E-Mail von nachfolgenden Filterregeln berücksichtigt wird.
- Nutzen Sie Headereinträge in E-Mails zur Filterung.
- Über Regelvorlagen können Sie Filterregeln zentral verwalten.
- Möchten Sie eine Filterregel ausschließlich in einem bestimmten E-Mail-Postfach nutzen, können Sie die Regel auch direkt für das Postfach anlegen.

Es wird zwischen postfachbezogenen Filterregeln, Regelvorlagen und aus diesen Vorlagen abgeleiteten Regeln unterschieden:

• **Postfachbezogene Filterregeln** Wird eine Filterregel in den Einstellungen einer E-Mail-Adresse eingerichtet,

Nebenstehend finden Sie die Auflistung der wichtigsten Möglichkeiten der E-Mail-Regeln.

Nutzen Sie auftragsweit zur Verfügung stehende Vorlagen für die Filterung von E-Mails.

Die Einstellungen des MailfilterEASY greifen bei einer Filterung immer zuerst.

handelt es sich um eine postfachbezogene Regel. Sie wird beim jeweiligen E-Mail-Postfach gespeichert und steht nicht für andere E-Mail-Postfächer zur Verfügung. Eine postfachbezogene Filterregel kann ausschließlich über die Einstellungen des jeweiligen E-Mail-Postfachs eingesehen und verwaltet werden.

## • **Regelvorlagen und abgeleitete Regeln**

Eine Regelvorlage wird über den Menüpunkt "E-Mail-Regel" erstellt und steht auftragsweit für alle E-Mail-Postfächer zur Verfügung. Sie kann dann einem oder mehreren Postfächern zugewiesen werden, wobei für jedes Postfach eine aus der Vorlage abgeleitete Regel erstellt wird.

## **Öffentliche Regelvorlagen**

Neu sind hier auch die als "öffentlich" markierten Filter, über die wir Ihnen fertig konfigurierte Filterregeln zur Verfügung stellen, die Sie in Ihren Postfächern nutzen können. Diese Filter werden von uns erstellt und können daher nicht individuell angepasst oder gelöscht werden. Sie können die Filter jedoch bei Bedarf im jeweiligen Postfach deaktivieren. Bitte beachten Sie, dass dort ein Mittelwert zwischen Filterung und Erhalt von E-Mails gefunden werden muss und Sie nur mit individuellen Filtern die Regeln vollständig an Ihre Bedürfnisse anpassen können.

## <span id="page-27-0"></span>**3.7.1 Die Reihenfolge der Filterregeln**

Die Reihenfolge der individuellen Filterregeln legen Sie für jedes E-Mail-Postfach selbst fest.

Falls Sie in einem Postfach neben den individuell konfigurierbaren Filterregeln zusätzlich auch MailfilterEASY nutzen, werden eingehende E-Mails zuerst durch MailfilterEASY überprüft. Danach werden die individuellen Regeln in der von Ihnen festgelegten Reihenfolge durchlaufen.

Um die Reihenfolge der Filterregeln für ein Postfach einzusehen und zu ändern, wählen Sie den Navigationspunkt "E-Mail" und öffnen Sie das entsprechende Postfach. Im Reiter für die Mailfilter sehen Sie dann die für das Postfach aktivierten Filterregeln in der Reihenfolge ihrer Abarbeitung.

Die Reihenfolge der Filterregeln können Sie per Drag-and-Drop verändern. Klicken Sie bei der jeweiligen Regel einfach mit der Maus auf die Positionspfeile, halten Sie die Maustaste gedrückt und ziehen Sie die Regel an die gewünschte Stelle.

## <span id="page-27-1"></span>**3.7.2 Filterregeln erstellen**

Um eine neue Filterregel für ein Postfach zu erstellen, wählen Sie bitte in den Eigenschaften des E-Mail-Postfachs im Reiter "Mailfilter" die Option "Neue Filterregel" und klicken auf "hinzufügen".

Ein neuer Dialog öffnet sich mit einem Assistenten, über den Sie in nur fünf Schritten durch die Einrichtung der neuen Regel geführt werden. Bitte verwenden Sie die

OnClick-Hilfe, um Details zu den einzelnen Punkten zu erfahren.

## **Schritt 1: Allgemein**

So erstellen Sie eine neue Filterregel in nur fünf Schritten.

- Geben Sie eine Bezeichnung für die Filterregel an und tragen optional eine Beschreibung ein.
- Die Checkbox "Die Regel ist aktiv und wird zur Mailfilterung genutzt" ist bereits aktiviert. So ist die neue Filterregel nach dem Speichern sofort für das Postfach aktiv.
- Klicken Sie anschließend auf "Weiter", um die Bedingungen für die Filterung festzulegen.

## **Schritt 2: Bedingungen**

- Legen Sie in diesem Schritt fest, welche Bedingungen erfüllt sein müssen, damit die Filterregel greift. Um für eine Bedingung einen Wert anzugeben, klicken Sie einfach auf den in Fettschrift hinterlegten Link in der Bedingung.
- Nach dem Klick öffnet sich ein zusätzlicher Dialog, über den Sie Details zur jeweiligen Bedingung hinterlegen können – wie z. B. im Falle des Betreff-Filters, welches Wort im Betreff gefiltert werden soll.
- Geben Sie den gewünschten Text in das Textfeld ein und klicken Sie auf "Hinzufügen". Wenn Sie weitere Wort- bzw. Zeichenfolgen hinzufügen, greift die Regel, sobald eine der eingegebenen Wort-/Zeichenfolgen im Betreff der eingehenden E-Mail enthalten ist.
- Sind alle gewünschten Begriffe hinterlegt, klicken Sie bitte auf "Speichern". Sie gelangen zurück zum Assistenten. Der zuvor fett hinterlegte neutrale Text der Bedingung wurde durch die von Ihnen angegebene Detailinformation ersetzt und die Checkbox vor der Bedingung aktiviert.
- Nähere Informationen zu den einzelnen Bedingungen erhalten Sie im Kapitel "Bedingungen, Aktionen und Ausnahmen" weiter unten in diesem Handbuch.
- Im Abschnitt "Verknüpfung" können Sie wählen, ob eine eingehende E-Mail alle aktivierten Bedingungen erfüllen muss, damit sie gefiltert wird oder ob die Filterregel greift, sobald eine der definierten Bedingungen erfüllt ist.
- Klicken Sie auf die Schaltfläche "Weiter", um zu Schritt 3, den "Aktionen", zu gelangen.

#### **Schritt 3: Aktionen**

- Über Aktionen legen Sie fest, was mit einer E-Mail passiert, wenn die Filterregel auf sie zutrifft. Nähere Informationen zu den zur Verfügung stehenden Aktionen erhalten Sie im Kapitel "Bedingungen, Aktionen und Ausnahmen" weiter unten in diesem Handbuch.
- Aktivieren Sie die gewünschte(n) Aktion(en) durch einen Klick auf den fett

hinterlegten Link der Aktion. Wie bei den Bedingungen öffnet sich ein Dialogfenster, über das Sie Details zur Aktion hinterlegen können.

Klicken Sie anschließend auf "Weiter", um zum vierten Schritt, den Ausnahmen, zu gelangen.

## **Schritt 4: Ausnahmen**

- Soll die Filterregel für bestimmte eingehende E-Mails nicht gelten, können Sie im vorletzten Schritt dafür Ausnahmen definieren.
- Aktivieren Sie die gewünschten Ausnahmen durch einen Klick auf den schwarz hinterlegten Link der Ausnahme und hinterlegen Sie über das Dialogfenster weitere Details.
- Um die Einrichtung der E-Mail-Regel abzuschließen, klicken Sie bitte auf "Weiter".

## **Schritt 5: Zusammenfassung**

- Der letzte Schritt fasst die bisher getroffenen Einstellungen noch einmal zusammen. Sie können einzelne Einstellungen korrigieren, indem Sie auf "Zurück" klicken. Alternativ können Sie auch oben in der Fortschrittsleiste auf den jeweiligen Schritt klicken, an dem Sie Änderungen vornehmen möchten.
- Klicken Sie nach der abschließenden Überprüfung bitte auf die Schaltfläche "Speichern". Der Assistent wird beendet und die E-Mail-Regel ist für das betreffende E-Mail-Postfach konfiguriert.

## <span id="page-29-0"></span>**3.7.3 Regelvorlagen konfigurieren**

Um eine neue Regelvorlage anzulegen und zu konfigurieren, klicken Sie bitte unter "E-Mail-Regeln" auf die Schaltfläche "Neue Regelvorlage". Ein Dialog öffnet sich mit einem Assistenten, der Sie durch die Einrichtung der Regelvorlage führt. Bitte verwenden Sie auch die OnClick-Hilfe, um Details zu den einzelnen Punkten zu erfahren.

Die einzelnen Schritte sind im Wesentlichen mit den Schritten beim Anlegen einer Filterregel identisch. Details hierzu erfahren Sie im vorangegangenen Kapitel.

Für Regelvorlagen gelten lediglich im ersten Schritt ("Allgemein") der Konfiguration einige Besonderheiten:

- Ist eine Beschreibung für die Regelvorlage hinterlegt, wird diese beim Zuweisen der Regelvorlage an eine E-Mail-Adresse angezeigt.
- Die Checkbox "Die Regel ist aktiv und wird zur Mailfilterung genutzt" bewirkt, dass die Regel nach dem Zuweisen an ein Postfach sofort aktiv ist.

Möchten Sie eine bereits bestehende Regelvorlage nachträglich verändern, öffnen Sie diese unter "E-Mail-Regeln". Beachten Sie dabei bitte die folgenden Punkte:

- Wenn Sie Bedingungen oder Ausnahmen einer Regelvorlage ändern, werden diese Änderungen für alle Postfächer übernommen, denen die Regelvorlage zugewiesen ist. So können Sie die Bedingungen und Ausnahmen der Regelvorlagen z. B. flexibel an geändertes Spamaufkommen anpassen.
- Passen Sie Aktionen einer Regelvorlage oder den Punkt "Regel aktivieren" an, so werden diese Änderungen nicht sofort für die E-Mail-Postfächer übernommen, denen die Regelvorlage zugewiesen ist. Sie müssen die Regelvorlage dann erneut an die E-Mail-Postfächer zuweisen, damit die Änderung wirksam wird.

Dadurch wird verhindert, dass individuell für die Postfächer vorgenommene Einstellungen durch Änderung der Regelvorlage automatisch überschrieben werden. Denn Aktionen und die Aktivierung einer Regelvorlage können Sie für die jeweiligen E-Mail-Postfächer anpassen.

Um eine Regelvorlage erneut zu zuweisen, öffnen Sie bitte unter "E-Mail" das Postfach, dem die Vorlage erneut zugewiesen werden soll. Wechseln Sie dort auf den Reiter für die Mailfilter und löschen die vorhandene abgeleitete Regelvorlage. Direkt im Anschluss können Sie dann die Regelvorlage erneut zuweisen und die Reihenfolge der Filterregeln bei Bedarf neu festlegen.

#### <span id="page-30-0"></span>**3.7.4 Bedingungen, Aktionen und Ausnahmen**

Die folgenden Bedingungen stehen Ihnen bei der Einrichtung einer E-Mail-Regel zur Verfügung:

Eingehende E-Mails sollen gefiltert werden, wenn Sie…

#### • **bestimmte Wörter im Betreff enthalten**

Bei Wahl dieser Bedingung reagiert die Filterregel auf bestimmte Wörter, die in der Betreff-Zeile einer E-Mail enthalten sind. Die Bedingung eignet sich besonders, wenn Sie häufig Spam-Mails mit ähnlicher Betreffzeile erhalten, in der sich ein Wort oder ein Begriff befindet, der in normalen E-Mails nicht auftaucht.

Bitte beachten Sie: Die Filterregel reagiert auch dann, wenn der hinterlegte Begriff nur Teil des Betreffs einer E-Mail ist. Wenn Sie also beispielsweise "abc" hinterlegen, dann reagiert die Regel auch beim Betreff "abcde" oder "yzabcd", weil "abc" darin vorkommt.

• **bestimmte Wörter in der Absenderadresse enthalten** Diese Bedingung legt fest, dass die Filterregel auf die E-Mail-Adresse des Absenders reagiert. Eine solche Regel ist z. B. dann sinnvoll, wenn Sie viele unerwünschte E-Mails von einer bestimmten E-Mail-Adresse erhalten.

Legen Sie unterschiedliche Filter-Bedingungen für eingehende E-Mails fest.

Bitte beachten Sie: Die Filterregel reagiert auch dann, wenn die hinterlegte E-Mail-Adresse nur Teil der Absenderadresse einer E-Mail ist. Wenn Sie also z. B. ["jemand@eine-domain.tld"](mailto:jemand@eine-domain.tld) hinterlegen, dann reagiert die Regel auch bei der Absenderadresse "irgendiemand@eine-domain.tld", weil ["jemand@eine-domain.tld"](mailto:jemand@eine-domain.tld) darin vorkommt.

#### • **bestimmte Wörter in der Empfängeradresse enthalten**

Wenn Sie diese Bedingung wählen, reagiert die Filterregel auf die E-Mail-Adresse des Empfängers. Über eine solche Regel können Sie z. B. die Beiträge einer Mailingliste von Ihren privaten E-Mails trennen.

Bitte beachten Sie: Die Filterregel reagiert auch dann, wenn die hinterlegte E-Mail-Adresse nur Teil der Absenderadresse einer E-Mail ist.

#### • **bestimmte Wörter im Feld CC (Kopie an) enthalten**

Bei Wahl dieser Bedingung reagiert die Filterregel auf E-Mail-Adressen, die im CC-Feld einer Mail eingetragen sind. So können Sie z. B. E-Mails besonders behandeln, die Sie als Kopie erhalten.

Bitte beachten Sie: Die Filterregel reagiert auch dann, wenn die hinterlegte E-Mail-Adresse nur Teil der Absenderadresse einer E-Mail ist.

#### • **einen Spam-Level ab einem bestimmten Wert aufweisen**

Diese Bedingung ermöglicht das Einrichten von Spamfiltern für E-Mail-Postfächer. Die Filterregel reagiert auf E-Mails, die aufgrund umfangreicher Prüfungen mit einem bestimmten Spam-Level ("Score") versehen wurden. Dieser Spam-Level gibt darüber Auskunft, wie hoch die Wahrscheinlichkeit ist, dass es sich bei einer E-Mail um unerwünschten Spam oder um eine "richtige" E-Mail, den sogenannten "Ham", handelt.

Je höher der vergebene Score, umso größer die Wahrscheinlichkeit, dass es sich bei einer E-Mail um unerwünschten Spam handelt.

#### • **kleiner als ein bestimmter Wert sind**

Über die Bedingung "kleiner als ein bestimmter Wert sind" können Sie festlegen, dass eingehende E-Mails gefiltert werden, die eine bestimmte Größe unterschreiten. Dabei wird die Größe der E-Mail inklusive Anhängen berücksichtigt.

Bitte beachten Sie: Anhänge werden beim E-Mail-Versand codiert. Dadurch kann ein Anhang bis zu einem Drittel größer werden als die Originaldatei. Wenn Sie z. B. ein 2 MB großes Bild versenden, hat der Mail-Anhang beim Versand eine Größe von ca. 2,67 MB.

#### • **größer als ein bestimmter Wert sind**

Über die Bedingung "größer als ein bestimmter Wert sind" können Sie festlegen, dass eingehende E-Mails gefiltert werden, die eine bestimmte Größe überschreiten. Dabei wird die Größe der E-Mail inklusive Anhängen berücksichtigt. Wenn Sie Ihre E-Mails z. B. über ein mobiles Endgerät

abrufen, können Sie so besonders große Nachrichten aussortieren und dadurch unnötige Kosten vermeiden.

Bitte beachten Sie: Anhänge werden beim E-Mail-Versand codiert. Dadurch kann ein Anhang bis zu einem Drittel größer werden als die Originaldatei. Wenn Sie z. B. ein 2 MB großes Bild versenden, hat der Mail-Anhang beim Versand eine Größe von ca. 2,67 MB.

• **bestimmte Wörter in einer bestimmten Kopfzeile enthalten** Die Kopfzeilen von E-Mails enthalten viele Informationen. Über die Bedingung "bestimmte Wörter in einer bestimmten Kopfzeile enthalten" haben Sie die Möglichkeit, auf eine beliebige von Ihnen gewünschte Kopfzeile zu filtern. Wenn Sie mehrere Kopfzeilen berücksichtigen möchten, klicken Sie einfach nach dem Speichern der ersten Kopfzeile noch einmal auf den in Fettschrift hinterlegten Link der Bedingung. Daraufhin öffnet sich ein neues Dialogfenster, über das Sie eine weitere Kopfzeile festlegen können.

## **Aktionen**

Legen Sie unterschiedliche Aktionen für gefilterte E-Mails fest.

Über "Aktionen" legen Sie fest, was mit gefilterten E-Mails passiert. Die Mailfilter bieten Ihnen neben den üblichen Aktionen wie dem Kennzeichnen, Verschieben oder Löschen von gefilterten E-Mails viele weitere Möglichkeiten, die Ihnen nachfolgend genauer erklärt werden:

Gefilterte Nachrichten sollen...

• **eine SMS-Benachrichtigung an eine Mobilfunknummer auslösen** Durch Wahl dieser Aktion wird eine SMS an die von Ihnen gewünschte Mobilfunknummer gesendet, falls eine eingehende E-Mail gefiltert wird. Sie können dabei selbst festlegen, an welche Handynummer die SMS verschickt wird. Diese Aktion eignet sich besonders, wenn Sie zeitnah und unabhängig vom Zugang zu Ihrem Postfach über den Eingang wichtiger E-Mails informiert sein möchten.

Bitte beachten Sie: Die Aktion "eine SMS-Benachrichtigung an eine Mobilfunknummer auslösen" ist derzeit nur für Kunden mit einer deutschen Handynummer verfügbar.

## • **eine automatische Antwort veranlassen**

Wird eine E-Mail gefiltert, so erhält der Absender automatisch eine Antwort-E-Mail. Wenn Sie z. B. eine Filterregel einrichten, die sehr große E-Mails verwirft, können Sie diese Aktion nutzen, um den Absender einer gefilterten E-Mail zu informieren, dass seine E-Mail gelöscht wurde.

## • **im Betreff mit bestimmten Wörtern markiert werden** Durch Wahl dieser Aktion wird die Betreffzeile der gefilterten E-Mail vorne durch die von Ihnen gewünschten Worte ergänzt. Die Aktion ist besonders

hilfreich, wenn Sie testen möchten, ob eine Filterregel greift. Durch Markierung des Betreffs sehen Sie auf den ersten Blick, wenn eine E-Mail gefiltert wurde.

## • **um eine bestimmte Kopfzeile und entsprechenden Eintrag erweitert werden**

Die Aktion fügt dem E-Mail-Header einen von Ihnen gewünschten Eintrag hinzu. Dieser Header-Eintrag kann dann von nachfolgenden Filterregeln zur Filterung von E-Mails eingesetzt werden.

## • **in einen Postfachordner kopiert werden**

Diese Aktion kopiert gefilterte E-Mails in einen Postfachordner. In welchen Ordner des Postfachs die E-Mails kopiert werden, können Sie nach dem Aktivieren der Aktion festlegen. Wenn Sie die Aktion in einer Regelvorlage verwenden und der gewünschte Ordner für ein Postfach, dem Sie die Regelvorlage zuweisen, nicht existiert, wird der betreffende Ordner für das Postfach angelegt.

## • **an eine E-Mail-Adresse weitergeleitet werden**

Durch Wahl dieser Aktion wird die gefilterte Nachricht an eine oder mehrere E-Mail-Adressen weitergeleitet. Auch die Weiterleitung an externe E-Mail-Adressen, die nicht in Ihrem Auftrag liegen, ist möglich. Wenn Sie gefilterte E-Mails an eine E-Mail-Adresse weiterleiten, die in Ihrem Auftrag liegt, können Sie zusätzlich wählen, in welchem Postfachordner die E-Mails abgelegt werden.

## • **in einen Postfachordner verschoben werden**

Diese Aktion verschiebt gefilterte E-Mails in einen Postfachordner. In welchen Ordner die E-Mails verschoben werden, können Sie nach dem Aktivieren der Aktion festlegen. Eine gefilterte E-Mail wird in den gewünschten Ordner kopiert, die Originalnachricht wird gelöscht. Falls Sie mit einem E-Mail-Programm arbeiten, beachten Sie bitte, dass Sie E-Mails, die in einen Postfachordner verschoben wurden, nur unter Verwendung des IMAP-Protokolls abrufen können.

• **an eine E-Mail-Adresse weitergeleitet und die Original-Nachricht verworfen werden**

Durch Wahl dieser Aktion werden gefilterte E-Mails an eine oder mehrere E-Mail-Adressen weitergeleitet. Die Original-Nachricht wird gelöscht. Die E-Mail ist so nicht mehr in dem Postfach vorhanden, für das die Filterregel aktiviert ist.

## • **in den Junk-Ordner verschoben werden** Diese Aktion verschiebt gefilterte E-Mails in den Ordner für Spam-Verdacht. Die Originalnachricht wird verworfen. Eine gefilterte E-Mail ist also nicht

mehr im Posteingangsordner des Postfachs vorhanden.

## • **verworfen werden**

Bei Wahl dieser Aktion wird die E-Mail verworfen und somit nicht zugestellt, wenn die Filterregel greift. Für unerwünschte E-Mails wie z. B. Spam oder Mailbomben sollte diese Aktion verwendet werden. Bitte beachten Sie, dass beim Löschen von E-Mails keine Benachrichtigung an den Absender der E-Mail erfolgt. Aktivieren Sie zusätzlich die Aktion "eine automatische Antwort veranlassen", falls der Absender einer verworfenen E-Mail benachrichtigt werden soll.

Wir empfehlen, beim Verwerfen von Spam-Mails keine Benachrichtigung einzurichten, da Spam-Versender durch die automatische Antwort erfahren, dass die E-Mail-Adresse existiert.

## • **wird keine weitere Regel angewendet**

Sind einem E-Mail-Postfach mehrere Filterregeln zugewiesen, werden gefilterte E-Mails durch nachgeordnete Regeln überprüft. Aktivieren Sie die Checkbox "Es wird keine weitere Regel angewendet", wenn Sie möchten, dass eine gefilterte E-Mail nicht durch weitere Filterregeln überprüft wird.

## **Ausnahmen**

Für die Definition von Ausnahmen stehen Ihnen die gleichen Möglichkeiten zur Verfügung, wie für Bedingungen. Trifft eine Ausnahme auf eine E-Mail zu, so wird die E-Mail von der Filterregel ausgenommen, auch wenn sie laut der hinterlegten Bedingung gefiltert werden müsste. Sind mehrere Ausnahmen für eine Regel aktiviert, wird eine E-Mail von der Filterregel ausgenommen, wenn mindestens eine der definierten Ausnahmen auf sie zutrifft.

## <span id="page-34-0"></span>**3.8 FTP-Verwaltung**

In der FTP-Verwaltung werden Ihnen alle FTP-Accounts des Auftrags mit Namen und Pfad angezeigt.

## <span id="page-34-1"></span>**3.8.1 FTP-Account erstellen**

Um einen neuen FTP-Account zu erstellen, klicken Sie bitte in der FTP-Verwaltung auf die Schaltfläche "Neuer Account". Tragen Sie dann zunächst einen Benutzernamen ein und wählen Sie ein sicheres Passwort.

Soll der Account nicht auf das Root-Verzeichnis des Auftrags (den Serverpfad) verweisen, tragen Sie bitte unten den Pfad ein, auf den der FTP-Account Zugriff erhalten soll. Bei Bedarf kann dieser Ordner auch direkt über den Dialog angelegt werden. Setzen Sie dazu bitte das Häkchen bei "Pfad anlegen".

Alternativ zur manuelle Eingabe des Pfads können Sie sich die Ordnerstruktur auf

Legen Sie unterschiedliche Ausnahmen für Filterregeln fest.

Schritt für Schritt: So legen Sie einen FTP-Account an.

<span id="page-35-2"></span><span id="page-35-1"></span><span id="page-35-0"></span>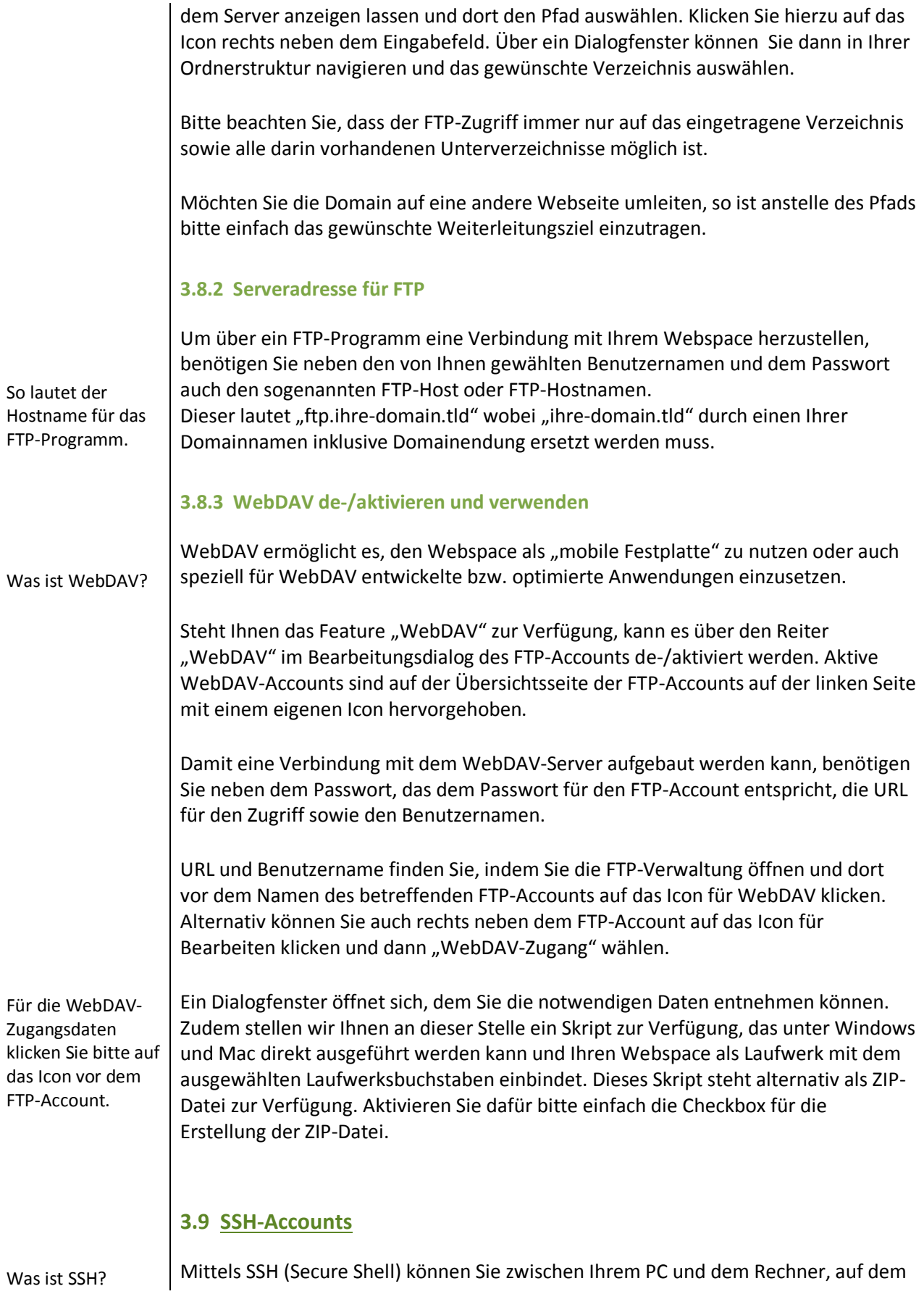

<span id="page-36-3"></span><span id="page-36-2"></span><span id="page-36-1"></span><span id="page-36-0"></span>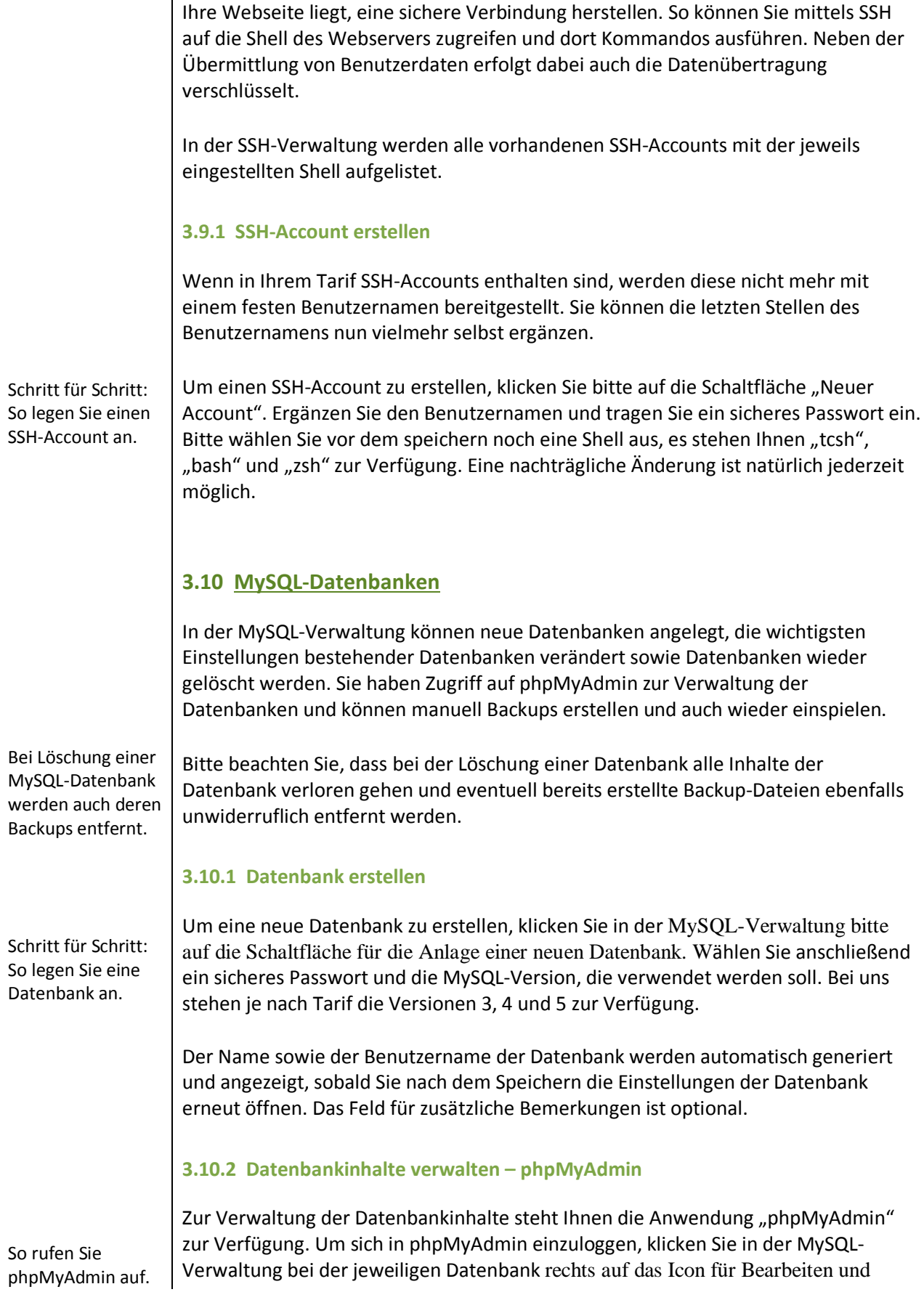

<span id="page-37-3"></span><span id="page-37-2"></span><span id="page-37-1"></span><span id="page-37-0"></span>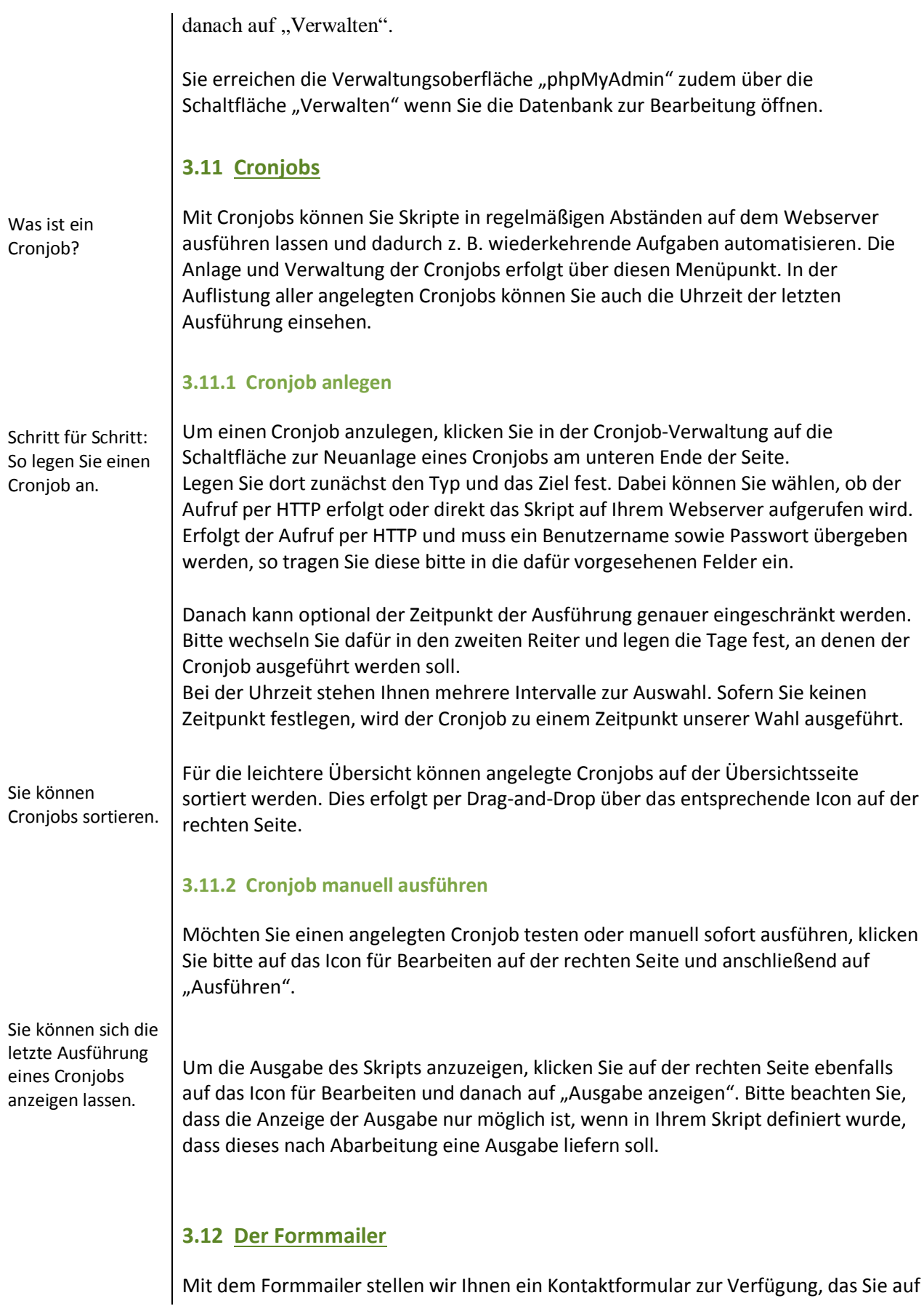

Ihrer Webseite einbinden können. Sendet jemand eine Nachricht über das Kontaktformular an Sie, wird diese als E-Mail an die im Formular hinterlegte E-Mail-Adresse gesendet.

Damit das Skript funktioniert und Sie Nachrichten erhalten, die über das Kontaktformular versendet wurden, muss die E-Mail-Adresse, an die diese Nachrichten gesendet werden, freigegeben werden. Dies ist eine Sicherheitsmaßnahme, die den Versand von Spam an andere E-Mail-Adressen über Ihr Kontaktformular verhindern soll.

In der Formmailer-Verwaltung sehen Sie alle E-Mail-Adressen, die in dem Kontaktformular als Empfänger für abgesendete Formulare genutzt werden können.

## <span id="page-38-0"></span>**3.12.1 E-Mail-Adresse für das Formmail-Skript hinterlegen**

So schalten Sie eine E-Mail-Adresse für das Kontaktformular frei.

Um eine E-Mail-Adresse für das Formmail-Skript zu hinterlegen, legen Sie bitte in der Formmailer-Verwaltung einen neuen Eintrag an. Geben Sie dort die E-Mail-Adresse ein, die auch im Kontaktformular für den Empfang der E-Mails eingetragen wurde. Die Bemerkung ist optional und kann z. B. den Pfad zum Kontaktformular oder die Domain enthalten, auf der das Formular eingebunden wurde.

# <span id="page-38-1"></span>**3.13 Streaming**

Auf der Übersichtsseite für die Streaming-Accounts finden Sie eine Übersicht aller angelegten Streaming-Accounts inklusive des Pfades und des verwendeten Speicherplatzes. Unser Streaming-Server unterstützt Real-Formate und erlaubt drei gleichzeitige Streams einer abgelegten Datei.

## <span id="page-38-2"></span>**3.13.1 Streaming-Account erstellen**

Um einen neuen Account für Streaming anzulegen, klicken Sie bitte auf die Schaltfläche zur Neuanlage eines Accounts. Bitte wählen Sie dann ein sicheres Passwort sowie den maximal für das Streaming zur Verfügung stehenden Speicherplatz.

Der Benutzername wird vom System nach dem Speichern automatisch vergeben und kann nach Erstellung des Accounts jederzeit durch Öffnen des Accounts eingesehen werden.

## <span id="page-38-3"></span>**3.13.2 Streaming-Account verwenden**

Loggen Sie sich bitte zunächst mit einem FTP-Programm Ihrer Wahl unter Verwendung der Zugangsdaten des Streaming-Accounts und des Hostnamens "streaming1.premium-admin.eu" auf dem Server ein und legen dort Ihre Streamingdateien im Real-Format ab. Üblicherweise haben diese die Endung ".rm".

Um Ihre Audio-Dateien und Filme aufzurufen bzw. in Ihre Webseite zu integrieren, nutzen Sie bitte entweder die URL rtsp://streaming1.premium-admin.eu/pfad/datei

Schritt für Schritt: So legen Sie einen Streaming-Account an.

So verwenden Sie den Streaming-Account.

<span id="page-39-2"></span><span id="page-39-1"></span><span id="page-39-0"></span>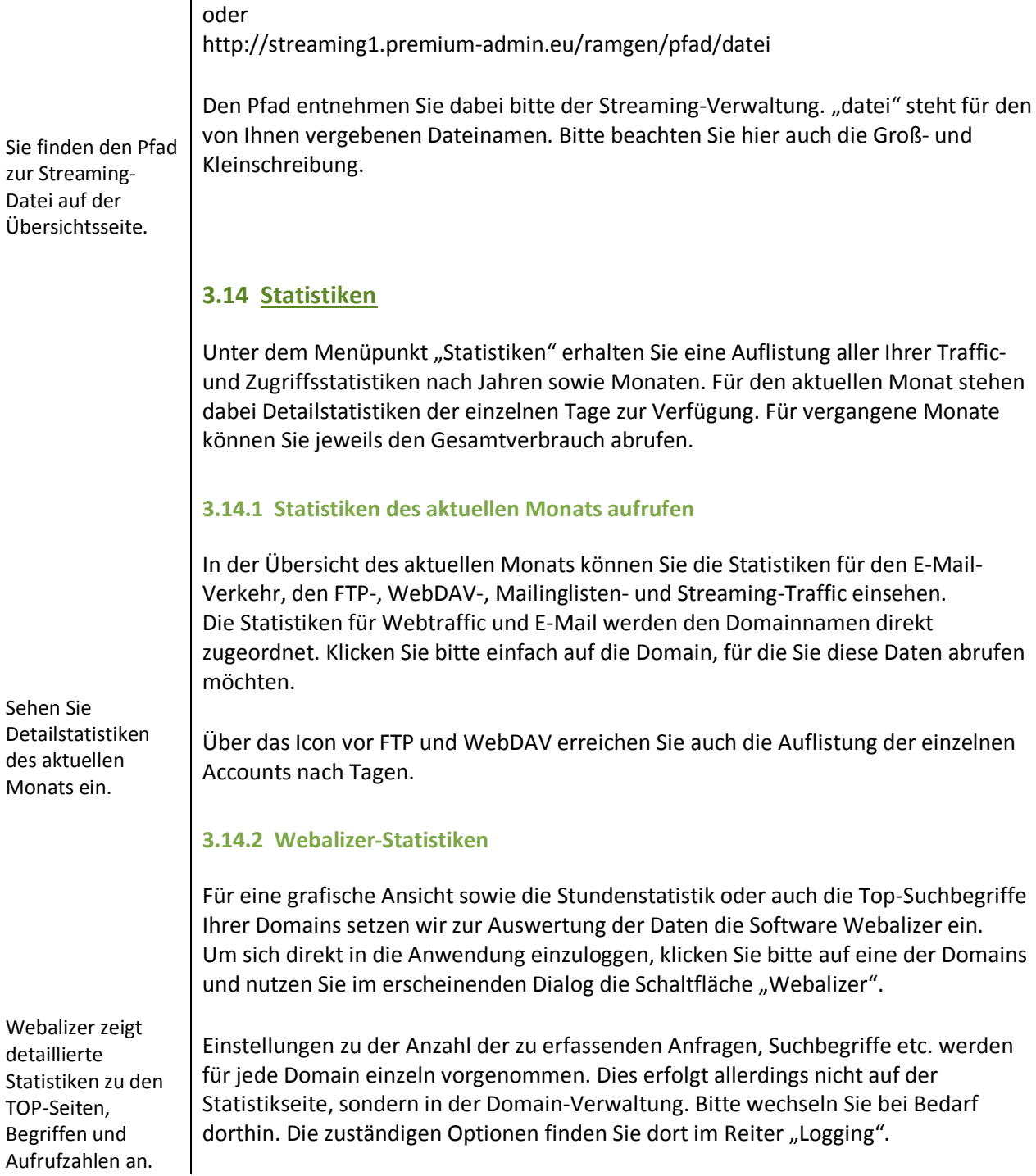